# **Fall 2024 Course Registration Guidebook**

**\* All dates and times are shown in Japan Standard Time (JST)**

# College of Global Liberal Arts Ritsumeikan University

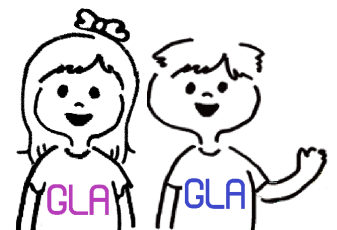

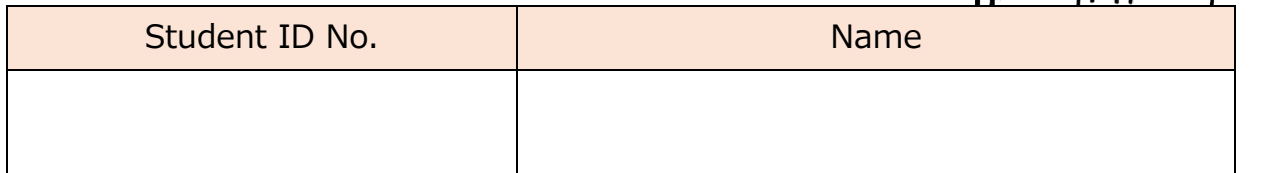

## **Table of Contents**

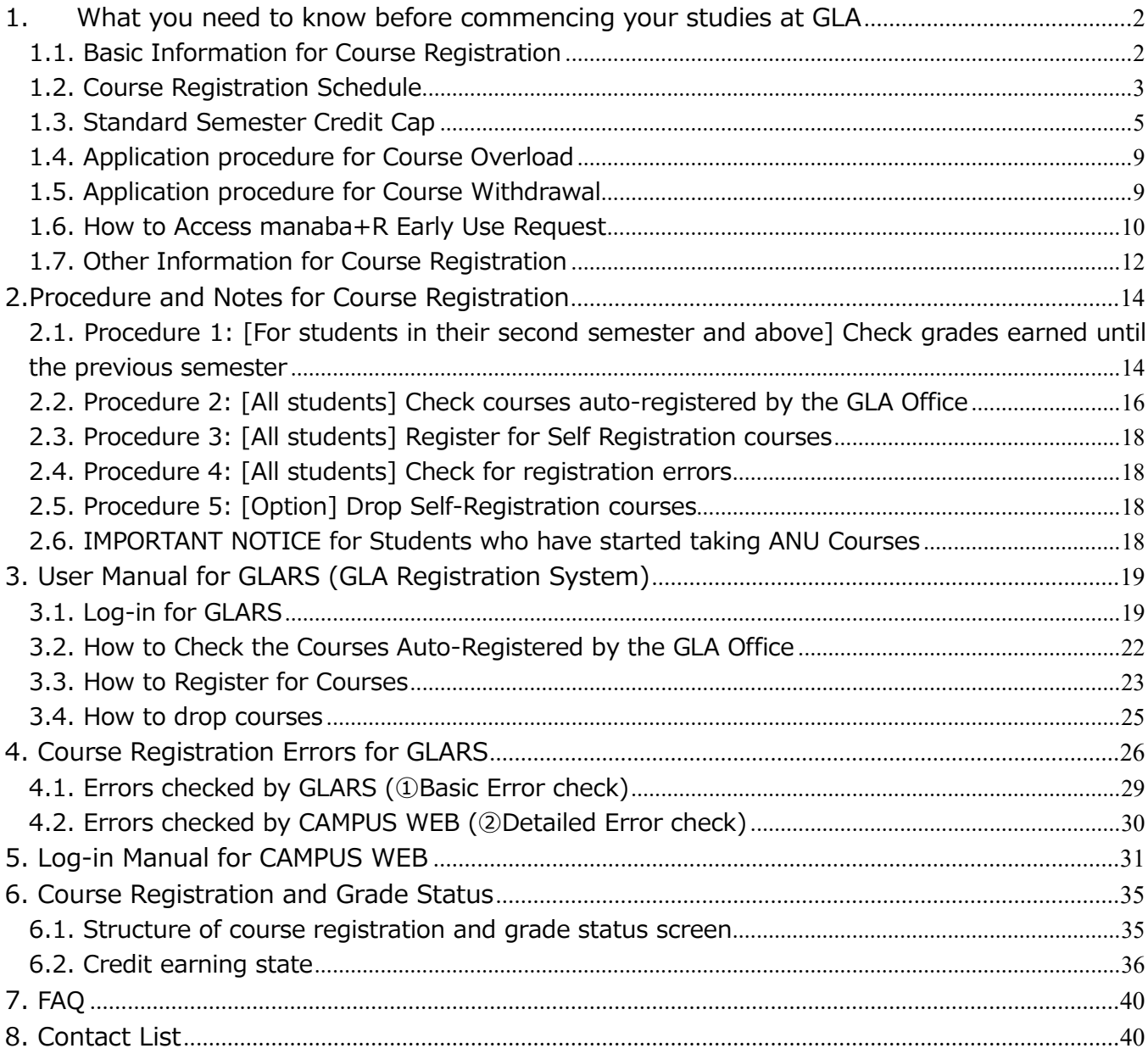

## <span id="page-2-0"></span>**1. What you need to know before commencing your studies at GLA**

<span id="page-2-1"></span>**1.1. Basic Information for Course Registration** 

## **☑ Course Registration must occur online through**

## **"GLARS" (GLA Registration System) on a first-come, first-served basis.**

GLARS was released newly in 2023. Course Registration, except for Compulsory courses, Japanese Language courses, and other special programs, must be completed via GLARS. GLA students will no longer register via CAMPUS WEB, effective Spring 2023. Students must check and follow the instruction in this guidebook before the course registration period begins. Make sure you log in to GLARS, manaba+R, and CAMPUS WEB in advance to avoid any troubles.

- \* Most classes have a maximum capacity of **25 students**.
- \* The Course Registration schedule will be GLA-specific and different from other colleges.
- \* CAMPUS WEB will remain the primary resource for students to check the registered courses, grades, number of earned credits, and relevant academic/personal records.

## ☑ **Course registration is conducted each semester (twice a year)**

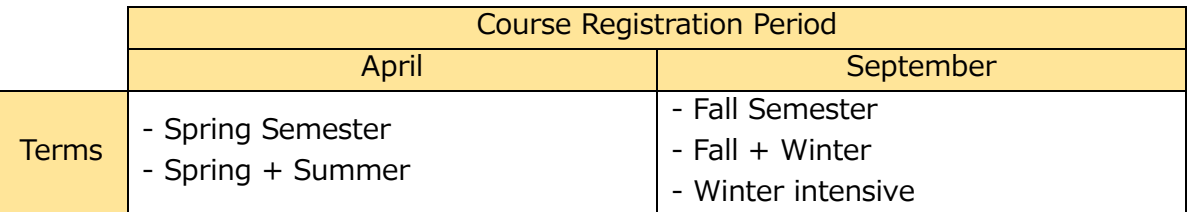

## **☑ Methods of Course Registration**

There are 4 methods of course registration at GLA. Please note that the registration procedures and periods vary depending on each registration method. See the "Registration Methods" table below and check ["1.2. Course Registration Schedule"](#page-3-0).

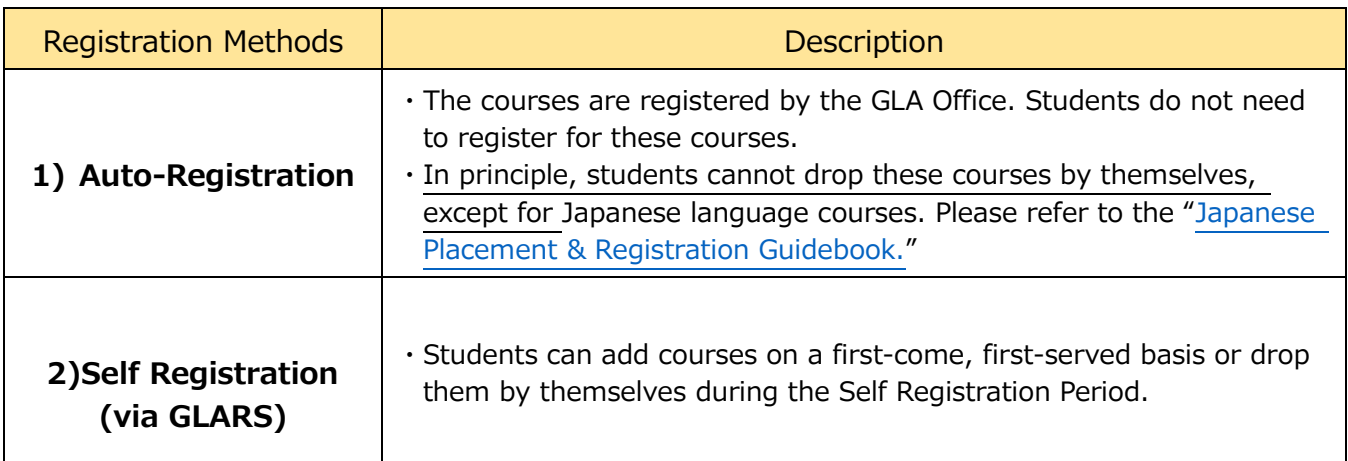

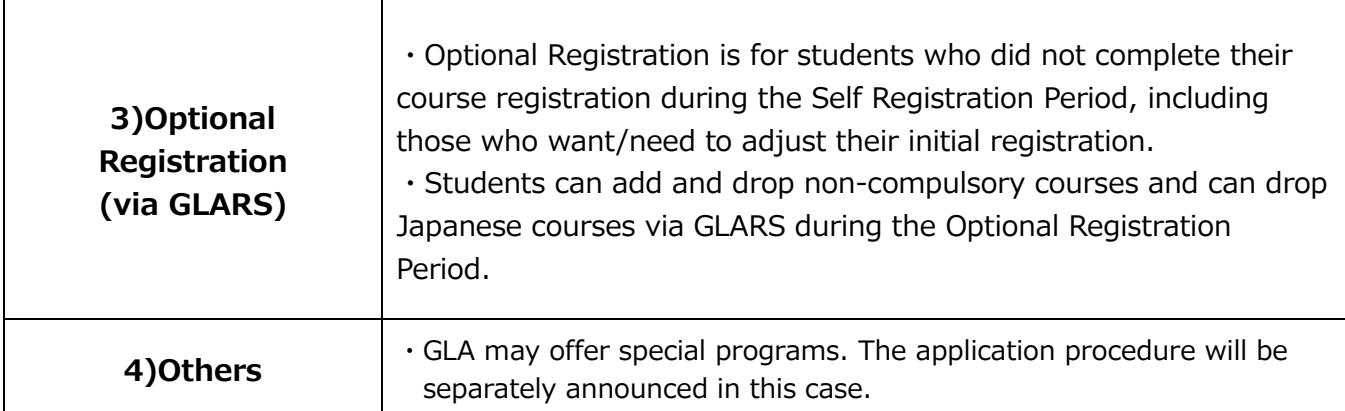

## **☑ Basic Rules Students Must Follow When Registering Courses**

・Courses are designated for students in certain years.

Students are recommended, and required in some cases, to take courses appropriate for their study level. Check the "Overall Curriculum" in the Academic Handbook.

・Students cannot retake courses for which they have already earned credits.

・Students cannot register for two courses held on the same day/period/semester.

<span id="page-3-0"></span>**1.2. Course Registration Schedule**

**☑** Students must complete the Self Registration through GLARS (GLA Registration System), followed by the schedule below.

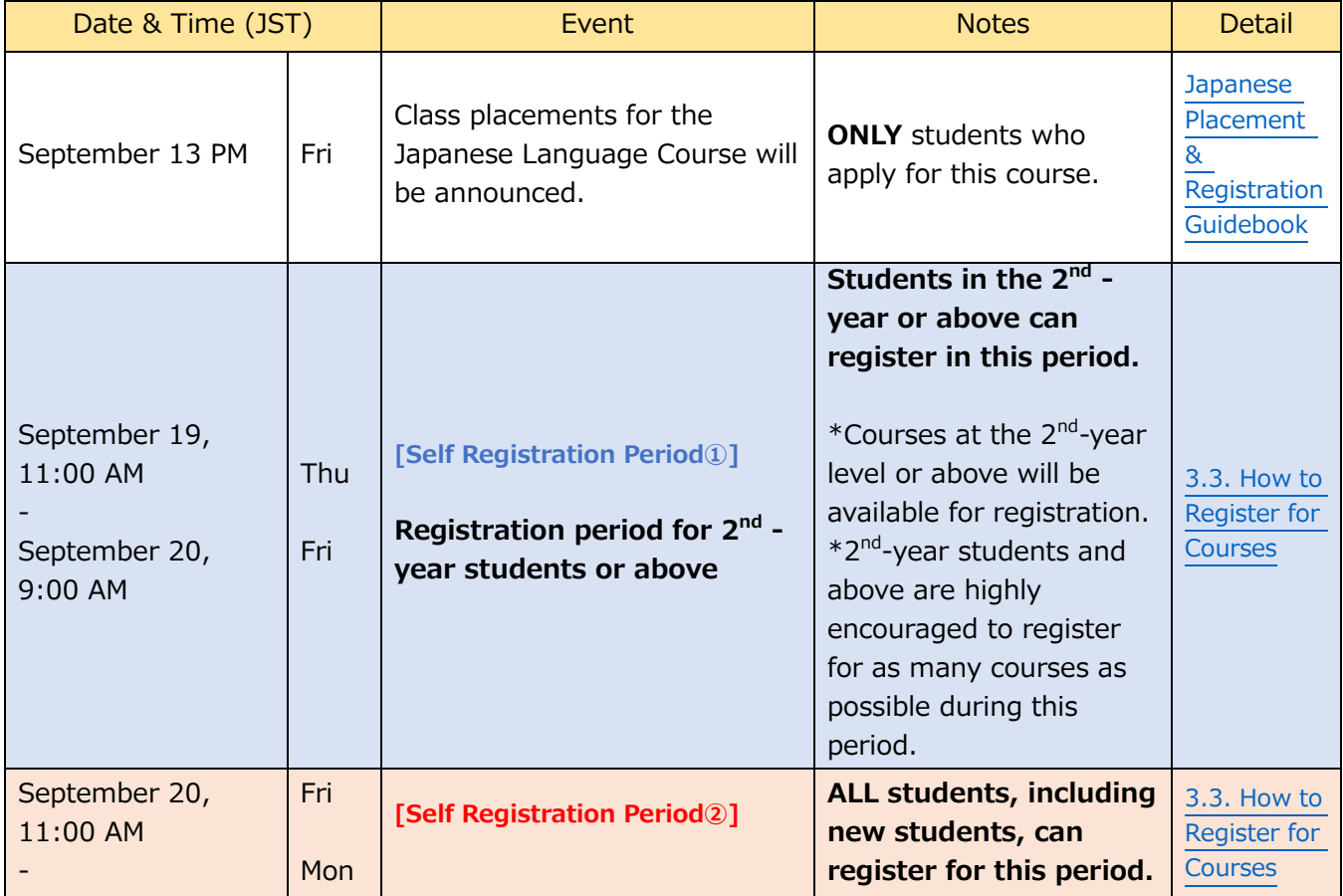

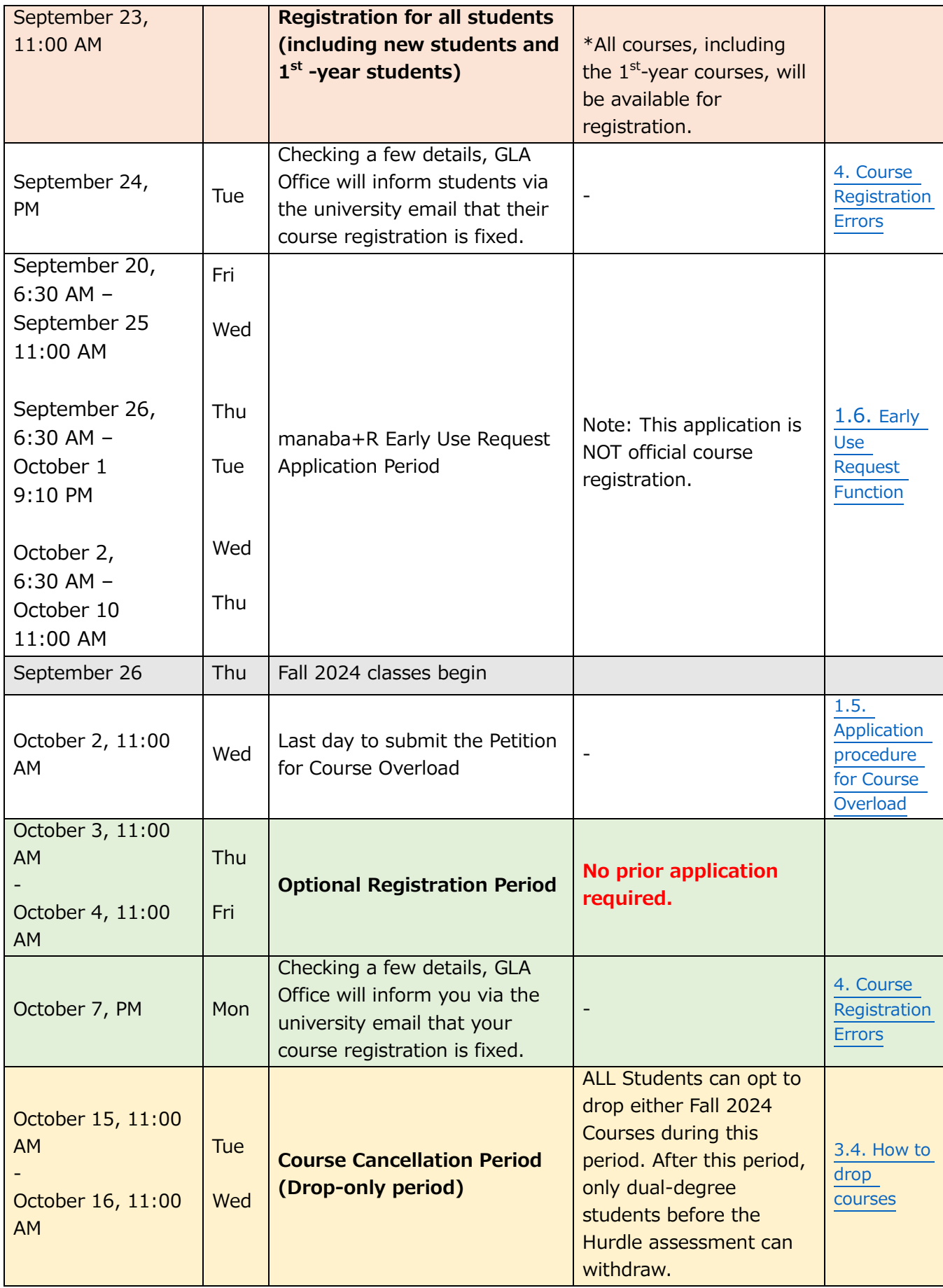

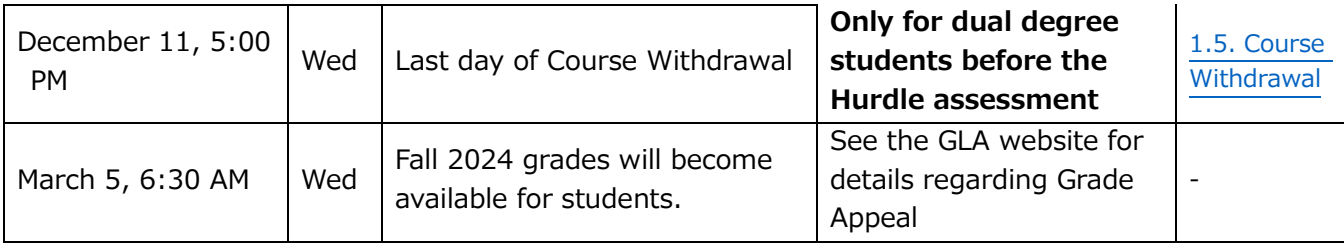

#### <span id="page-5-0"></span>**1.3. Standard Semester Credit Cap**

GLA students are expected to make continuous progress toward degree completion throughout sufficient academic performance in the planned courses every semester. Hence, the Semester Credit Cap, described below, has been set to ensure students' learning is deepened with a reasonable amount of coursework. GLA students must meet the Hurdle requirement to be eligible to take ANU courses. Please note that the courses you can register for vary depending on before/after the Academic & English Hurdle assessment. Refer to GLA's Academic Handbook for details about the Hurdle assessment.

#### **(1) Students before the Academic & English Hurdle Assessment (usually until the second semester)**

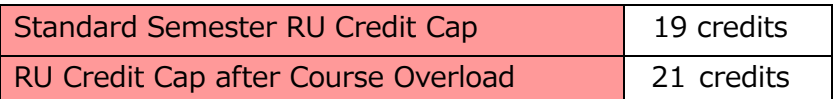

-Students are allowed to register for courses up to 21 credits when their petition for the course overload is approved. See ["1.4. application procedure for Course Overload"](#page-9-0) in this Registration Guidebook and Academic Handbook for details.

-Cohort A Students are not eligible for course overload during their first semester at RU. -Students before the Hurdle assessment may request to withdraw from courses after the course cancellation period. See ["1.5. Course withdrawal"](#page-9-1) in this Registration Guidebook and Academic Handbook for details.

#### **(2) Students who passed the Academic & English Hurdle (usually from the third semester on the standard learning schedule)**

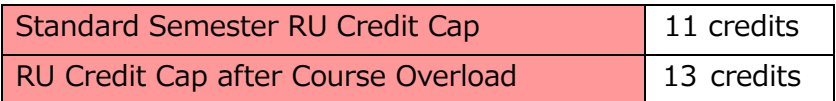

-The standard credit cap for RU courses per semester is 11 after students pass the Academic & English Hurdle. This is because students will begin taking ANU courses in addition to RU courses at that time (see the Academic Handbook for details).

-Students are allowed to register for courses up to 13 credits when their petition for the course overload is approved. See ["1.4. application procedure for Course Overload"](#page-9-0) in this Registration Guidebook and Academic Handbook for details.

-Students cannot register for RU courses during their study periods at ANU in Canberra, including online courses.

-Students are responsible for registering for ANU courses in addition to RU courses through ANU's Interactive Student Information System (ISIS). ANU courses are not included in the RU credit cap, and the ANU credit cap will be determined separately.

-If students choose NOT to take ANU courses in a semester due to unavoidable circumstances, they may register for RU courses worth a maximum of 19 credits. If students choose to take one ANU course only, they may register for RU courses worth a maximum of 15 credits. In either case, since such decisions may result in a delay of graduation and/or other consequences, students must submit a formal request to the Academic Advisors for approval. -"Thesis" and "Internship 1-3" are not included in the semester credit cap.

#### **(3) Students withdrawing from the dual degree program**

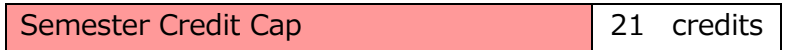

-The number described above applies to all semesters until graduation for single-degree students should consult with an academic advisor about their course selection every time when they register for future semesters.

-"Thesis" and "Internship 1-3" are not included in the semester credit cap.

#### **(4) Cohort B students**

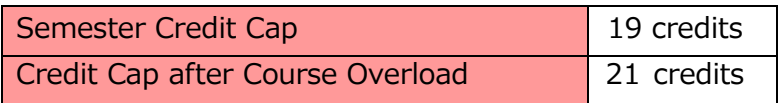

-Cohort B students may register for courses up to 21 credits when their application for the course overload is approved. See ["1.4. application procedure for Course Overload"](#page-9-0). Application procedure for course overload is in this Registration Guidebook and the Academic Handbook for details. -"Thesis" and "Internship 1-3" are not included in the semester credit cap.

#### **(5)Flowchart for Dual Degree/Single Degree students**

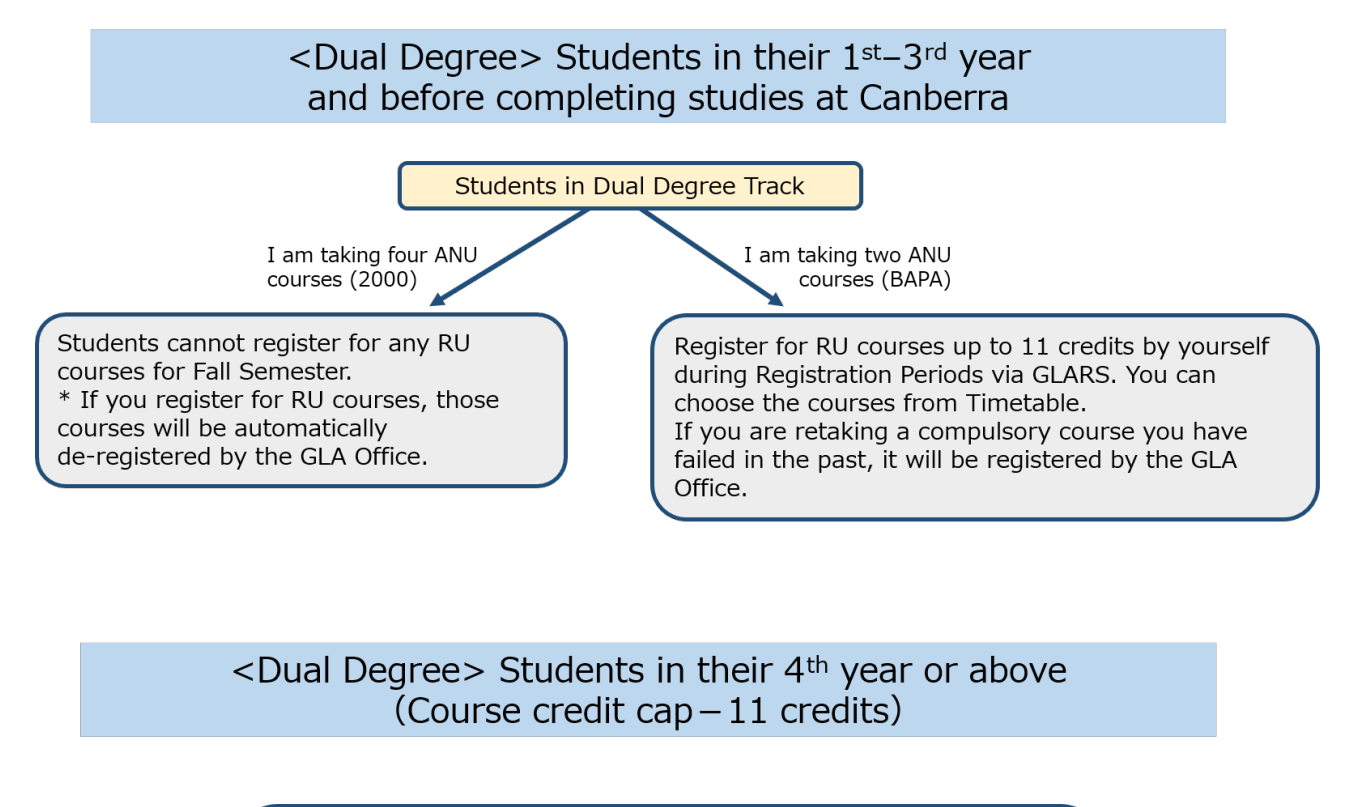

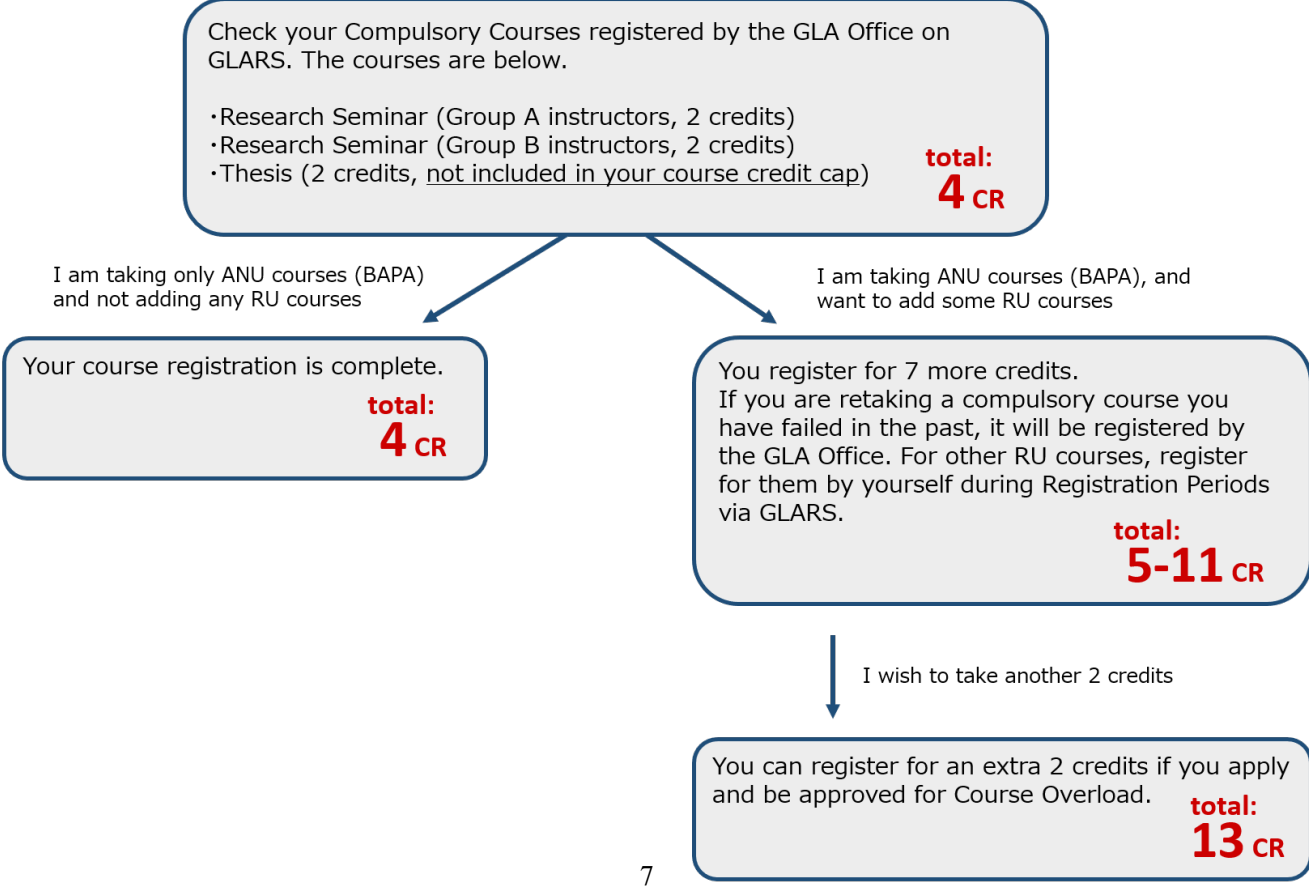

## $\le$ Single Degree> Students in their  $1<sup>st</sup> - 3<sup>rd</sup>$  year (Course credit cap - 21 credits) Students in Single Degree Track Register for RU courses up to 21 credits by yourself during the Registration Periods via GLARS. You can choose the courses from Timetable. Compulsory courses will be registered by the GLA Office. <Single Degree> Students in their 4<sup>th</sup> year or above (Course credit cap - 21 credits) Check your Compulsory Courses registered by the GLA Office on GLARS. The courses are below. ·Research Seminar (Group A instructors, 2 credits) ·Research Seminar (Group B instructors, 2 credits) total: ·Thesis (2 credits, not included in your course credit cap)  $4$  cr I am adding more courses. You can register for 17 more credits. If you are retaking a compulsory course you have failed in the past, it will be registered by the GLA Office. For other RU courses, register for them by yourself during Registration Periods via GLARS. total:

 $5-21$  CR

#### <span id="page-9-0"></span>**1.4. Application procedure for Course Overload**

Students in the dual degree track who would like to register for an extra 2 credits in a semester can apply for a course overload. For application requirements, please refer to the GLA website.

GLA website  $\rightarrow$  Academics  $\rightarrow$  Policies and Procedures  $\rightarrow$  Course Overload [http://en.ritsumei.ac.jp/gla/academics/policies/course\\_overload/](http://en.ritsumei.ac.jp/gla/academics/policies/course_overload/)

Students should start attending the overloading course from the first-class meeting of the semester, regardless of the status of their application. Students are responsible for submitting the application by the given due date; unless otherwise, they will not be permitted to continue their attendance.

- < Application Procedure: all due dates given below are absolute and not subject to negotiation.>
- 1) Download the Registration/Schedule Revision Form from the "Forms and Student Manuals" page on the GLA website and complete it.
- 2) Submit the form from

GLA website  $\rightarrow$  Advising  $\rightarrow$  Contact Academic Advising Team (for Current Students) [http://en.ritsumei.ac.jp/gla/advising/contact\\_academic\\_dvising\\_team/](http://en.ritsumei.ac.jp/gla/advising/contact_academic_dvising_team/) The submission must be completed by 11:00 AM on Wednesday, October  $2^{nd}$ .

3) Once the petition for the course overload is approved by an advisor, students will be notified via the Advising Database. If the course to be added is compulsory, it will be registered by the GLA Office. For other courses, students must complete their course registration by themselves via GLARS.

#### <span id="page-9-1"></span>**1.5. Application procedure for Course Withdrawal**

Students who are yet to be assessed for the hurdle requirements and wish to discontinue a course after the course cancellation (drop) period ends may withdraw during the period specified below without academic penalty. Withdrawing from courses during the prescribed period may have serious consequences for academic progress to the degree, financial aid and/or scholarship eligibility, and (for international students) visa requirements. Students must consult with their instructors and academic advisors before withdrawing from a course unless the course in question has yet to start.

The process of discontinuing enrollment in a course after the end of the course cancellation (drop) period until the withdrawal due date, usually the end of week eleven, is called "Course Withdrawal." Students are financially responsible for courses from which they have withdrawn.

Students already assessed for Academic & English hurdles cannot withdraw from courses. Students who changed to the Single Degree track before the Academic & English hurdle assessments cannot withdraw from courses, either.

- < Course Withdrawal Procedure>
- 1) Between week six and eight of each semester, the College conducts the Mid-Term Progress Rating, where all instructors teaching GLA courses are asked to assess students'

performance until that point and identify students at risk of not earning at least a grade of C, based on the grading policies on the course syllabi.

- 2) Academic advisors will contact students via university email, should they have been identified to be at risk.
- 3) Students identified above are encouraged to meet with the course instructor as soon as feasible and discuss how to improve their performance for the remainder of the semester.
- 4) If students decide to withdraw from a course, they must schedule an appointment with an academic advisor to discuss the implications of withdrawal. Students must obtain signatures from both the academic advisor and the course instructor on ["Course Overload / Withdrawal](https://en.ritsumei.ac.jp/gla/file/academics/academic_advising/forms/courseoverload_withdrawal_adddrop_form_2022.pdf)  [/Add & Drop Request Form."](https://en.ritsumei.ac.jp/gla/file/academics/academic_advising/forms/courseoverload_withdrawal_adddrop_form_2022.pdf)

 $GLA$  website  $\rightarrow$  Advising  $\rightarrow$  Contact Academic Advising Team (for Current Students) [http://en.ritsumei.ac.jp/gla/advising/contact\\_academic\\_dvising\\_team/](http://en.ritsumei.ac.jp/gla/advising/contact_academic_dvising_team/)

The submission must be completed by 5:00 PM on Wednesday, December  $11<sup>th</sup>$ .

5) After processing the withdrawal, the GLA Office will notify the students.

#### <span id="page-10-0"></span>**1.6. How to Access manaba+R Early Use Request**

In principle, students cannot access course information on manaba+R until they complete their official registration. If students want to gain access to their course materials prior to the optional registration, they must use the "Early Use Request" Function during the "Early Use Request Period" without registering for the course.

\* you cannot use this function before the "Self Course Registration  $\bigoplus \& \bigcirc$ " period. (See the 1.2. [Course Registration Schedule\)](#page-3-0)

Requesting the "Early Use Request" **does NOT automatically register you for the courses**. Students are responsible for correctly registering for the non-compulsory courses by themselves during the course registration period.

#### [NOTE]

Course registration must be completed properly through GLARS. The courses registered on GLARS will be reflected on manaba+R after GLA Office sends you an email regarding completed Course registration.

#### **The "Early Use Request" function is available between**

- September 20, 6:30AM September 25 11:00 AM
- September 26, 6:30AM October 1 9:10 PM
- October 2, 6:30AM October 10 11:00 AM

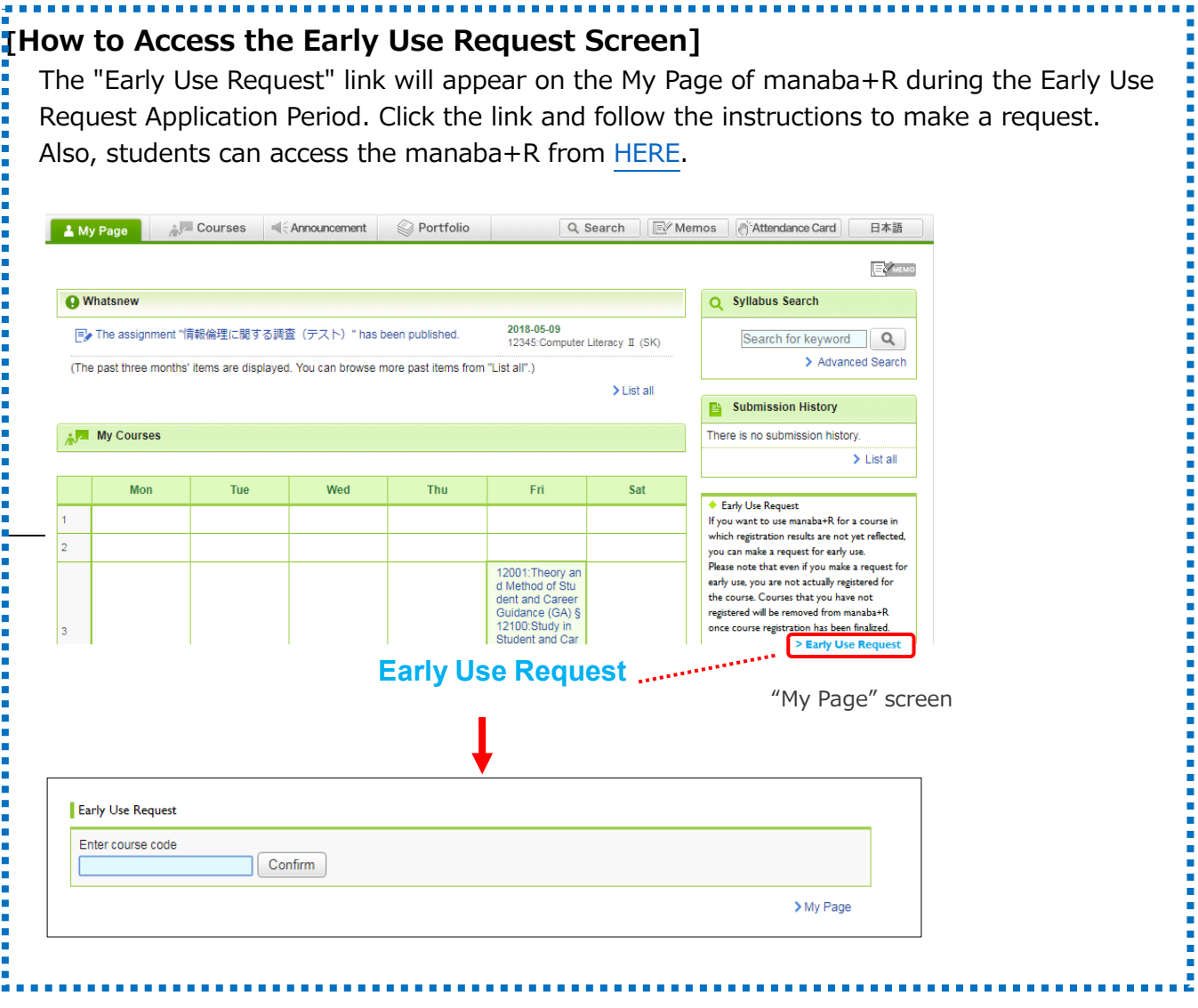

<span id="page-12-0"></span>**1.7. Other Information for Course Registration**

## **☑ Must-read information before the registration**

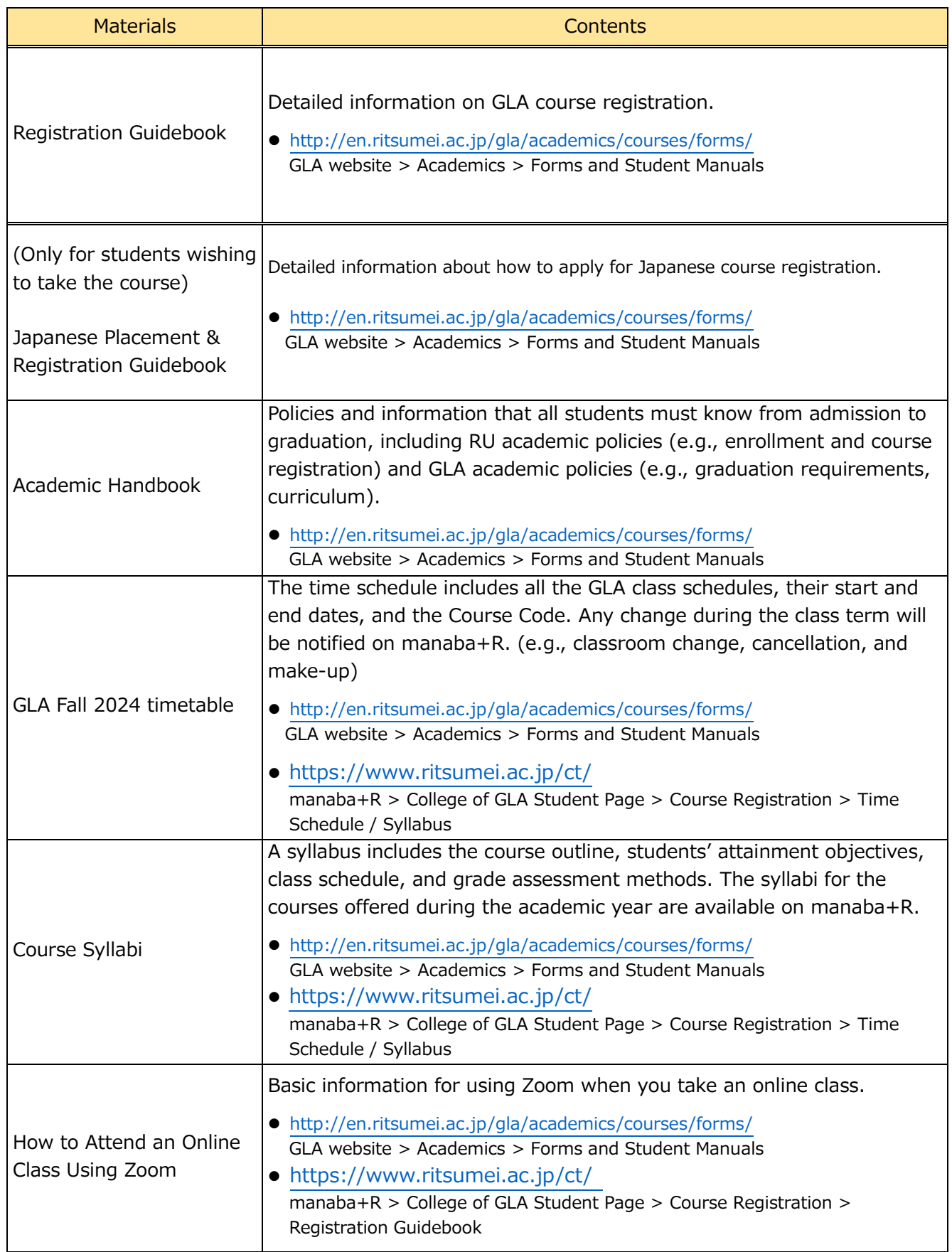

## **☑ Ask any questions about your course registration to the Academic Advisors via General Inquiry Form**

If you have any questions regarding the course registration, please contact the Academic Advisors from the AAC General Inquiry Form:

 $GLA$  website  $\rightarrow$  Advising  $\rightarrow$  Contact Academic Advising Team (for Current Students) [http://en.ritsumei.ac.jp/gla/advising/contact\\_academic\\_dvising\\_team/](http://en.ritsumei.ac.jp/gla/advising/contact_academic_dvising_team/)

You can also come to the GLA Office in person. The office is open as follows.

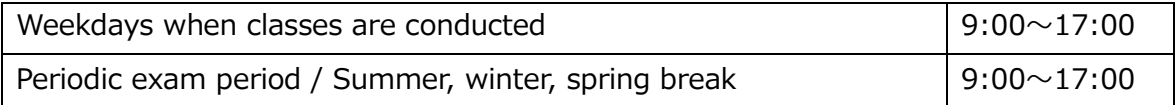

## **☑ BE INFORMED: Check updates every day on "Whatsnew" and the form of the onument of the for important messages from the Manabi Station and the GLA Office.**

On "Whatsnew," you can find newly uploaded information, including class cancellations, make-up classes, or new messages addressed to you from instructors or the GLA Office. Check the Announcement tab for important announcements by the GLA office or Manabi Station. Students are responsible for the inconvenience of not checking the University's information via manaba+R.

## **☑ Class cancellations and make-up classes are updated on tab on manaba+R.**

All information about class cancellations, make-up classes, and other class-related issues are communicated through the "Courses" tab on manaba+R. To see the information that you are interested in before the registration, access manaba+R  $\rightarrow$ "Courses" tab  $\rightarrow$  "Course News,"  $\rightarrow$  "List all,"  $\rightarrow$  "All Cancellations, Make-ups."

Please follow the instructions and schedule a meeting immediately and no later than the specified due date.

## **☑ Classes begin on Thursday, September 26.**

Ritsumeikan University Academic Calendar for the academic year 2024 is on the GLA website. Please note that some regular and make-up classes are scheduled on national holidays and Saturdays.

GLA Website <Academic Calendar> [http://en.ritsumei.ac.jp/gla/academics/courses/academic\\_calendar/](http://en.ritsumei.ac.jp/gla/academics/courses/academic_calendar/)

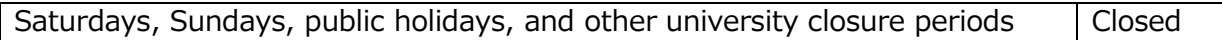

## **☑ Carry your student ID card**

New students will receive their Student ID card during the new student orientation.

## **☑ Purchase textbooks at RU Co-op OIC bookshop**

Students need to purchase textbooks listed on the syllabi of the courses they are enrolled. Please note that the bookstore on campus is closed on Saturdays and Sundays. For more information, please visit the website below. Students may opt to purchase through online vendors, such as Amazon. <https://www.ritsco-op.jp/text/guide.html>

## **☑ Office Hours**

Students should use Office Hours if they want to contact faculty members individually. Please check the page below to see more details.

GLA website: <http://en.ritsumei.ac.jp/gla/people/faculty/>

### <span id="page-14-0"></span>**2.Procedure and Notes for Course Registration**

<span id="page-14-1"></span>**2.1. Procedure 1: [For students in their second semester and above] Check grades earned until the previous semester**

Check the grades and credit numbers earned until the previous semester via [Course Registration and Grade Status] and [Course Registration and Grade List] on CAMPUS WEB. Also, confirm the curriculum and graduation requirements with the Academic Handbook to make a study plan forward. Students should consult an academic advisor regarding their study plans.

Please refer to ["6. Course Registration and grade status"](#page-35-0) for how to access [Course Registration and Grade Status] and [Course Registration and Grade List] on CAMPUS WEB.

## **[Course Registration and Grade Status] screen**

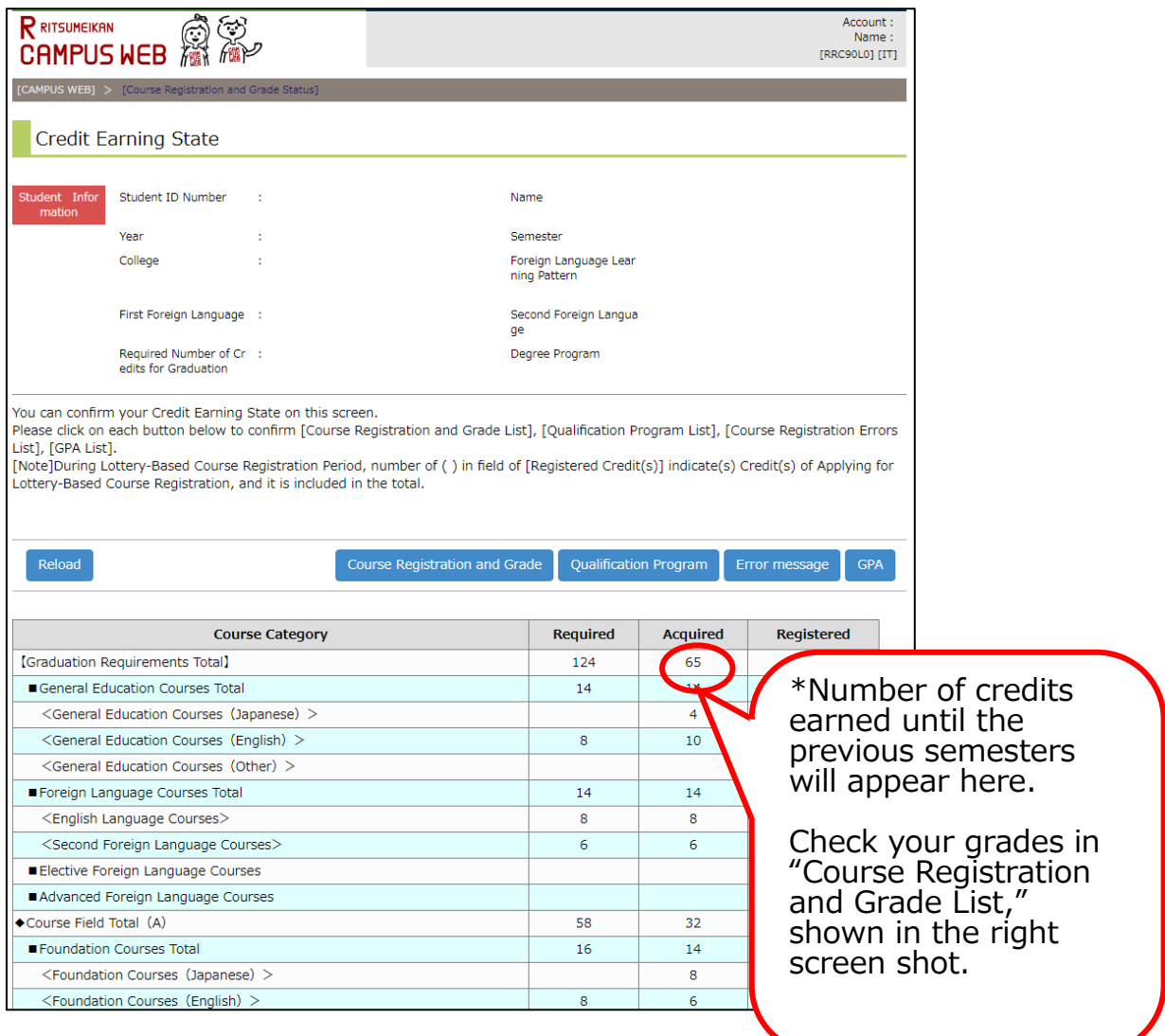

#### <span id="page-16-0"></span>**2.2. Procedure 2: [All students] Check courses auto-registered by the GLA Office**

Students do not have to self-register for the compulsory courses and Japanese Language courses listed below, as they will be auto-registered by the GLA Office. The timetable of the following courses is available on [the GLA website.](https://en.ritsumei.ac.jp/gla/academics/courses/forms/)

## **☑ For the 1st semester Cohort A students (New enroll students)**

<Courses auto-registered by the GLA Office>

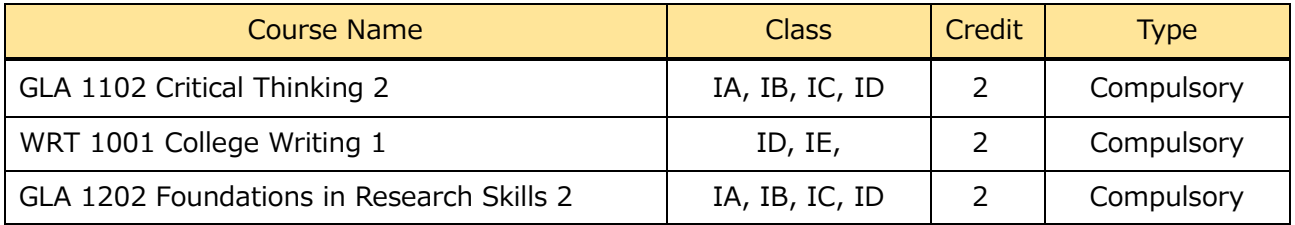

#### **NOTE:**

- The College will determine student class placement for compulsory courses above in Fall 2024. Students cannot choose the class.

#### **☑ For the 2nd semester Cohort A students**

<Courses auto-registered by the GLA Office>

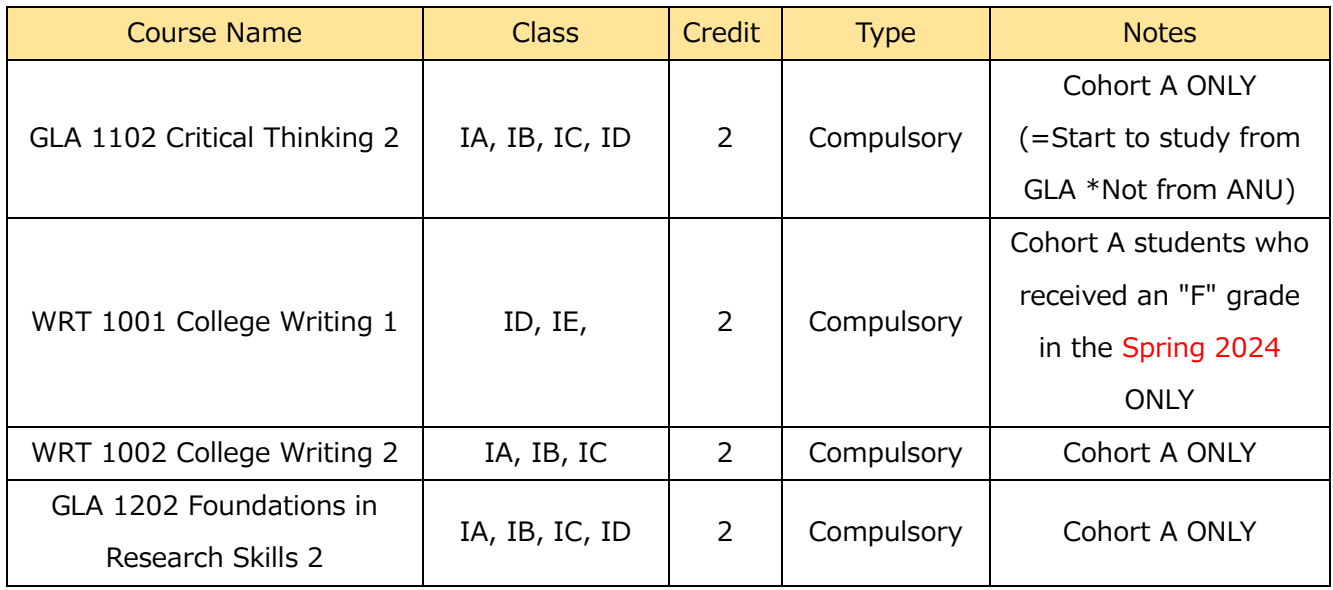

#### **NOTE:**

- If students previously failed compulsory courses, they must retake them. Such courses will be auto-registered by the GLA Office as well.

#### **☑ For 2019-2022 Admitted students who have not yet passed the following**

#### **course**

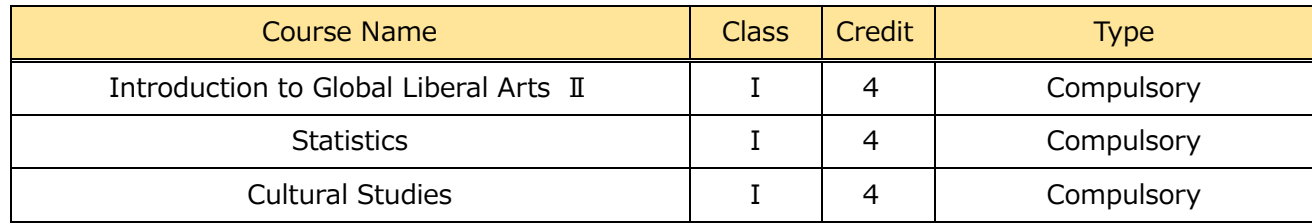

#### **NOTE:**

- If students previously failed these courses, they must retake them. Such courses will be auto-registered by the GLA Office as well.

#### **☑ Japanese Language Courses**

<Courses auto-registered by the GLA Office>

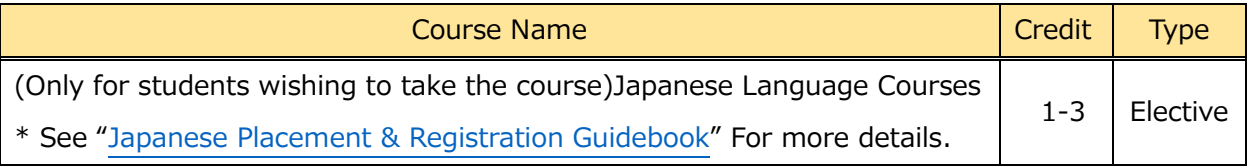

## **☑ For students in their 4th year and above**

<Courses auto-registered by the GLA Office>

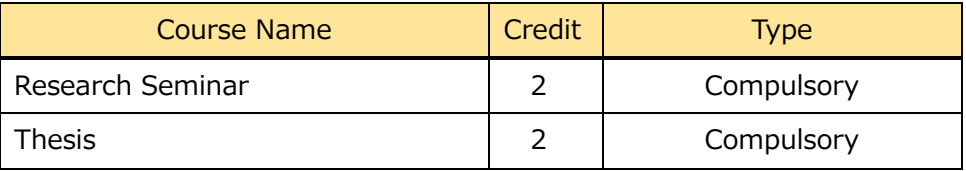

#### **NOTE:**

- Thesis is not an independent class. Students will work on their Thesis as a part of the Research Seminar, and thesis credits will be awarded upon successful completion in addition to the Research Seminar credits.

#### **☑GLA Special Courses <Lecture & Overseas Fieldwork>**

#### \* Details will be provided **in August** on [manaba+R.](https://ct.ritsumei.ac.jp/ct/page_2538890c2154781_1344931535)

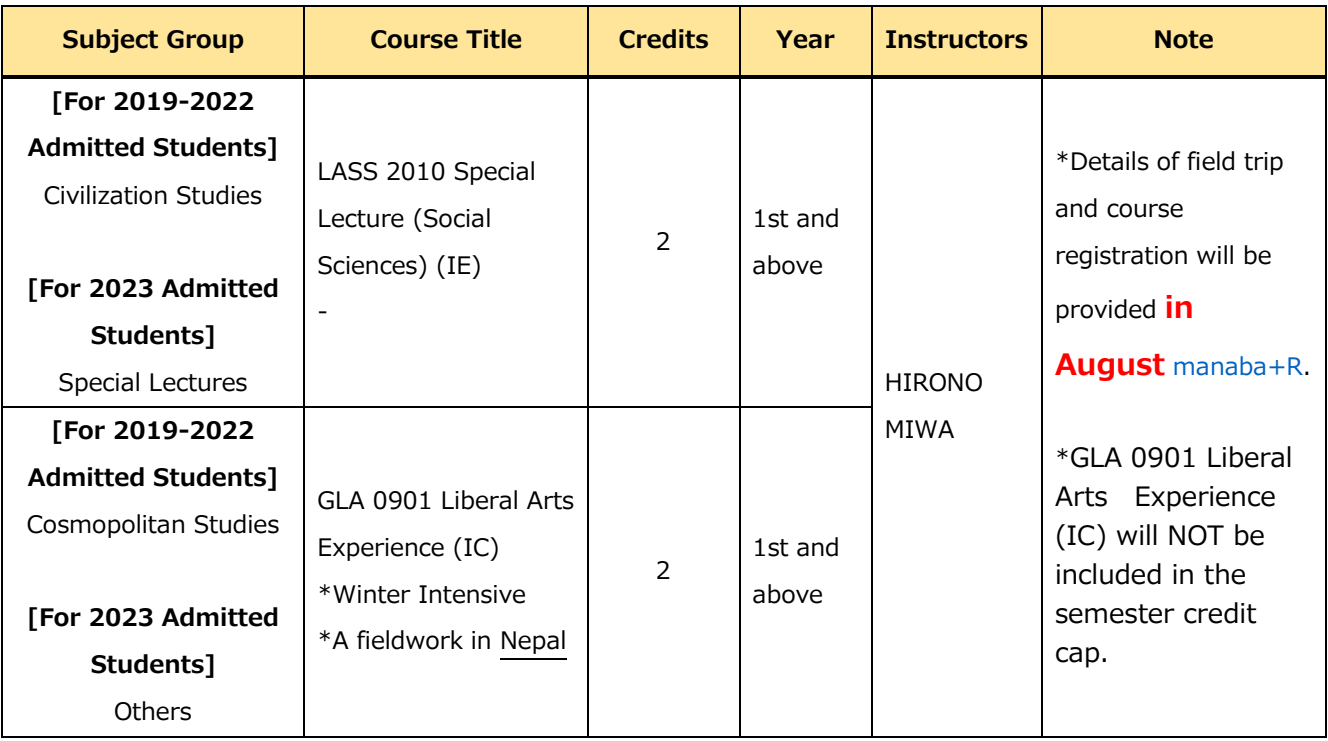

#### **☑ Revisions for Course Registration**

Students cannot drop the courses auto-registered by the GLA Office, except for Japanese Language Courses. Students who would like to replace them with other courses due to changes in their study plan should contact the GLA Office by, September 25, 11:00 AM. \*Students can drop Japanese Language Courses by themselves on GLARS.

#### <span id="page-18-0"></span>**2.3. Procedure 3: [All students] Register for Self Registration courses**

Students may add/drop "Self Registration Courses" during the registration within the allotted course credit cap.

#### **☑ Register via GLARS (GLA Registration System)**

-Register for the courses via GLARS (GLA Registration System) during the registration period on. -Students may add/ drop Self Registration Courses as often as they want within the registration period below.

#### <span id="page-18-1"></span>**2.4. Procedure 4: [All students] Check for registration errors**

Students who have self-registered for courses are responsible for checking registration errors. For details, see ["4. Course Registration Errors"](#page-26-0).

#### <span id="page-18-2"></span>**2.5. Procedure 5: [Option] Drop Self-Registration courses**

-Students can drop the "Self-Registration Courses" during the Course Cancellation Period on page except for courses auto-registered by the GLA Office.

-Students may drop courses via GLARS during the Cancellation Period..

For more details, refer t[o "3.4. How to drop courses".](#page-25-1)

-The courses that students have dropped will disappear from the "Self-Registered course(s)" section on GLARS.

-If students want to drop the auto-registered courses, except for Japanese Language courses, please contact the Academic Advisors by the end of the "Course Cancellation Period."

#### <span id="page-18-3"></span>**2.6. IMPORTANT NOTICE for Students who have started taking ANU Courses**

-Dual Degree Program Students taking 4 ANU courses (2000+) in Fall 2024 (Semester 2 at ANU) cannot take any RU courses. If students accidentally register for RU courses, they will be de registered by the GLA Office.

## <span id="page-19-0"></span>**3. User Manual for GLARS (GLA Registration System)**

#### <span id="page-19-1"></span>**3.1. Log-in for GLARS**

#### **GLARS Log-in URL: <https://courseregistration.gla.ritsumei.ac.jp/>**

#### **\* Students cannot log in to this system until the course registration period has started.**

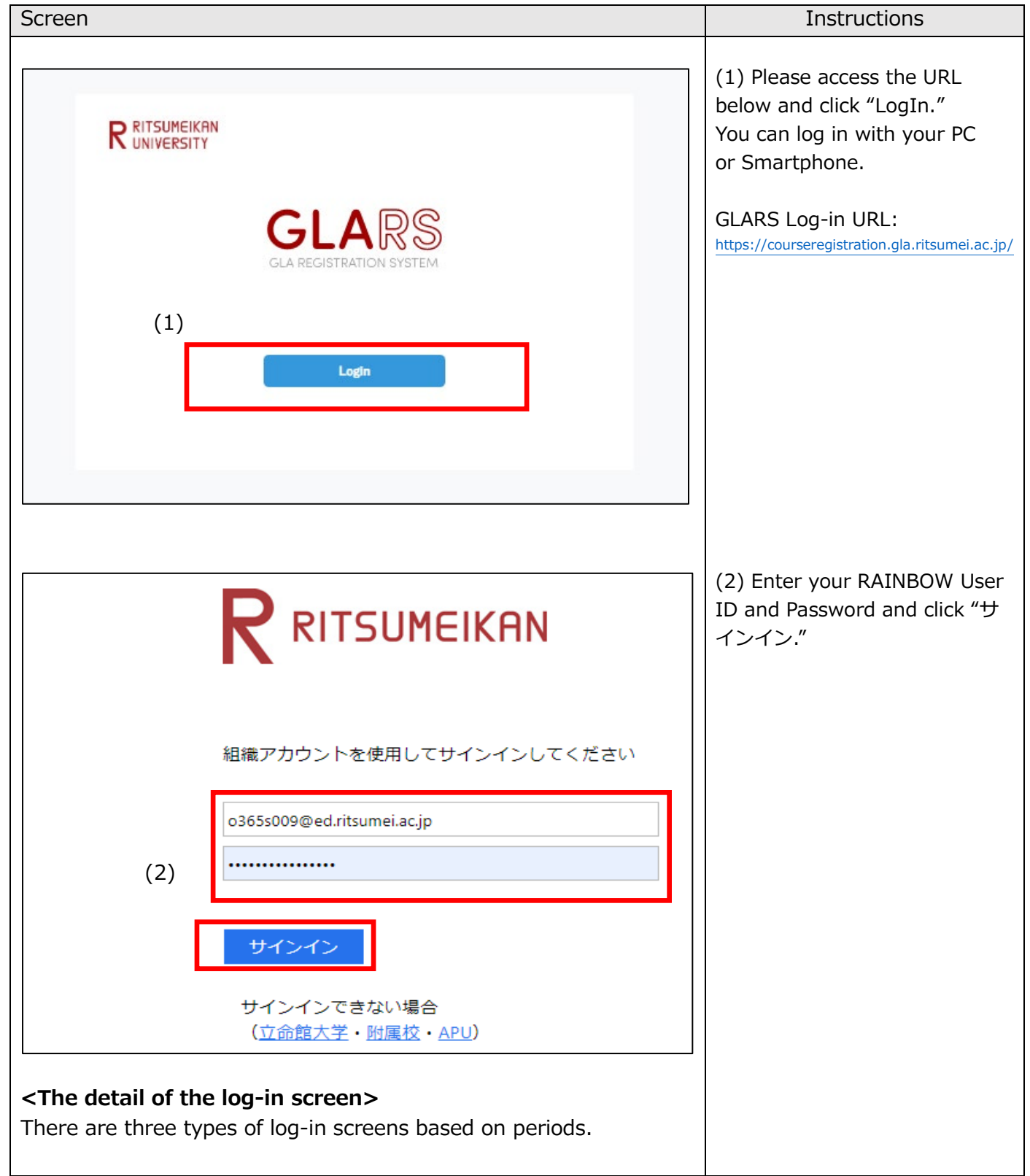

#### **1. [Type 1] Self-Registration/Optional Registration/Course Withdrawal Periods**

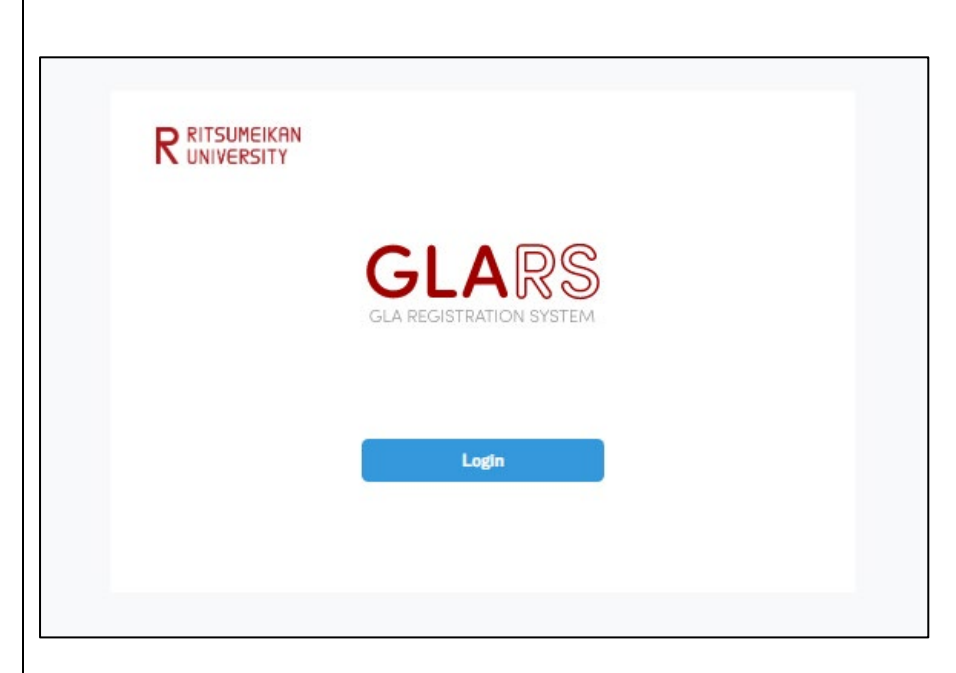

**2. [Types 2] Between the Registration Period and Registration Period**

**\*Including Optional Registration and Course Withdraw period**

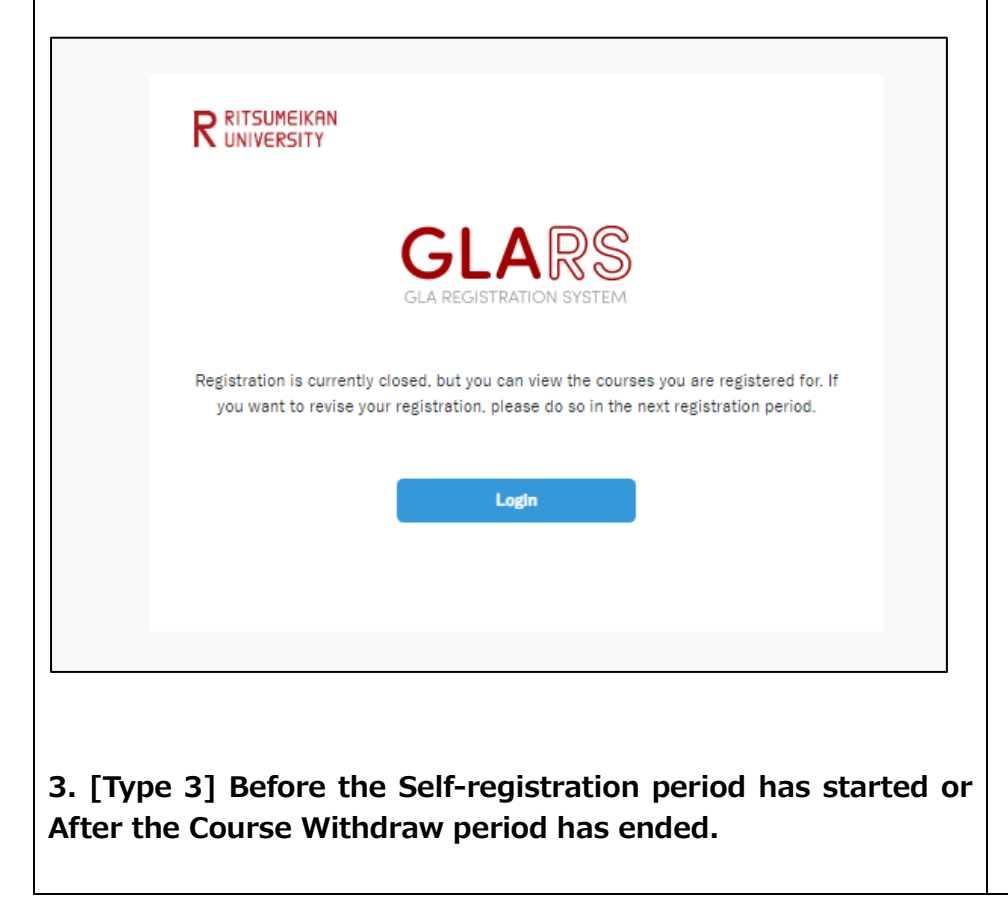

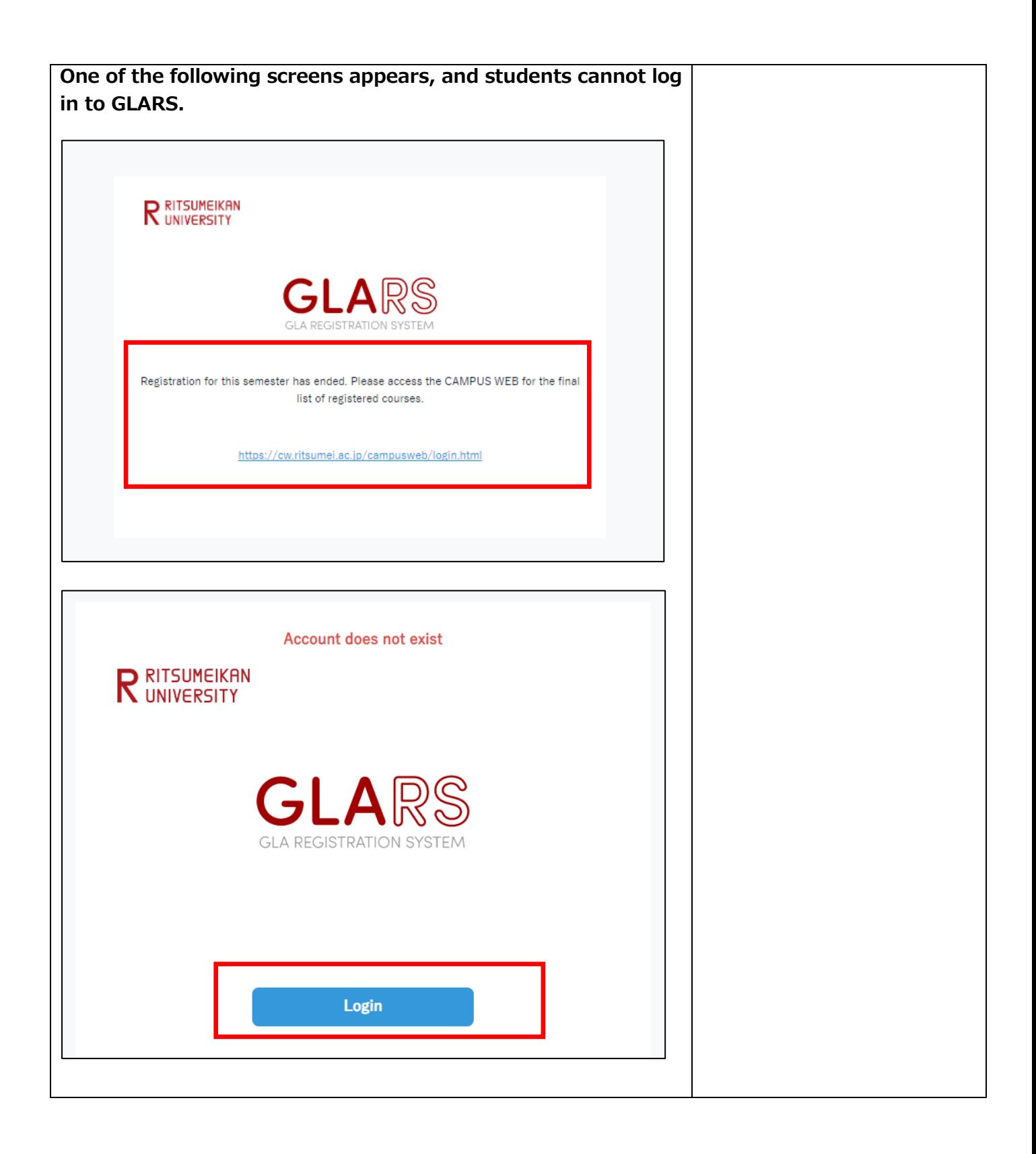

## <span id="page-22-0"></span>**3.2. How to Check the Courses Auto-Registered by the GLA Office**

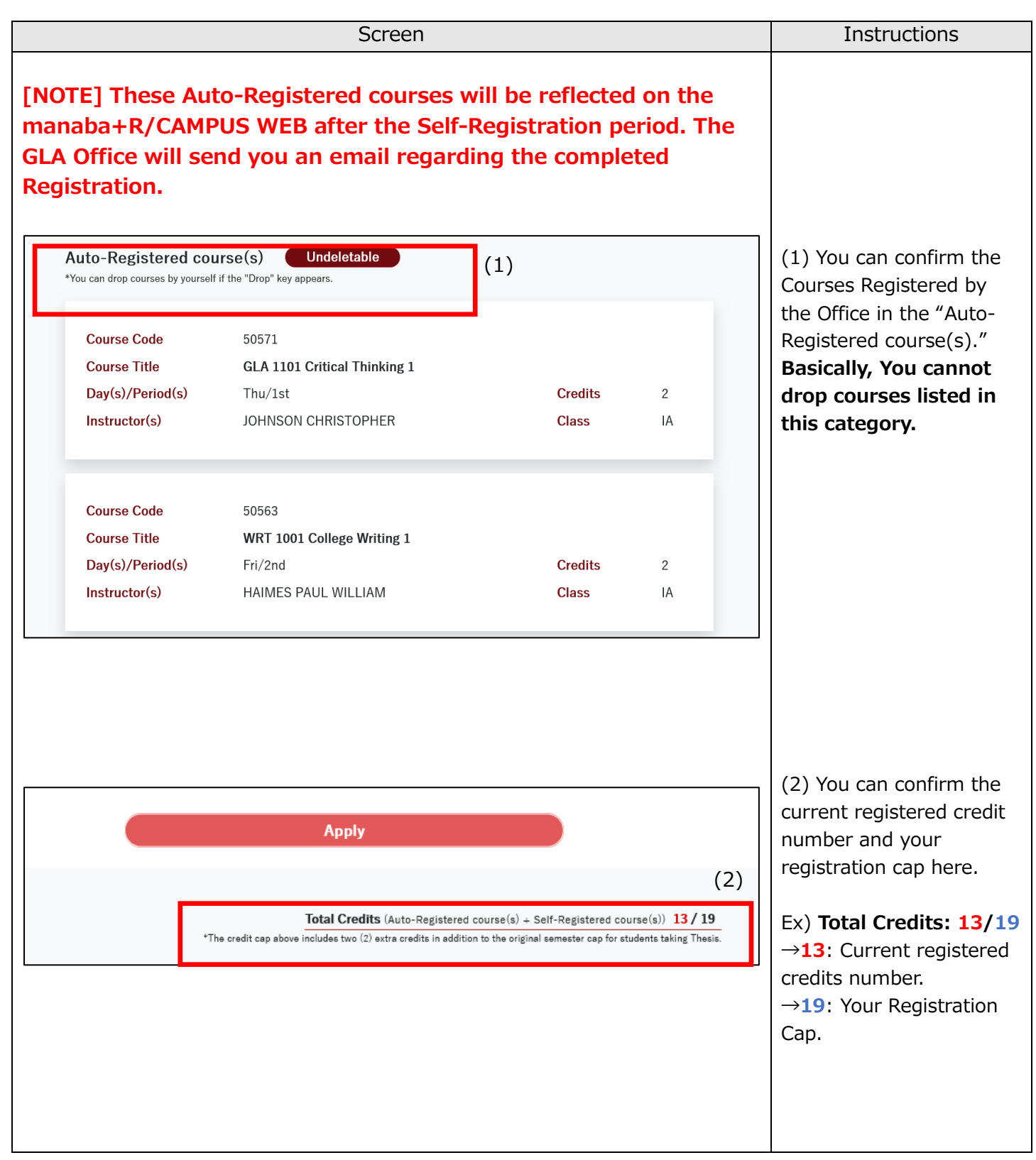

<span id="page-23-0"></span>**3.3. How to Register for Courses**

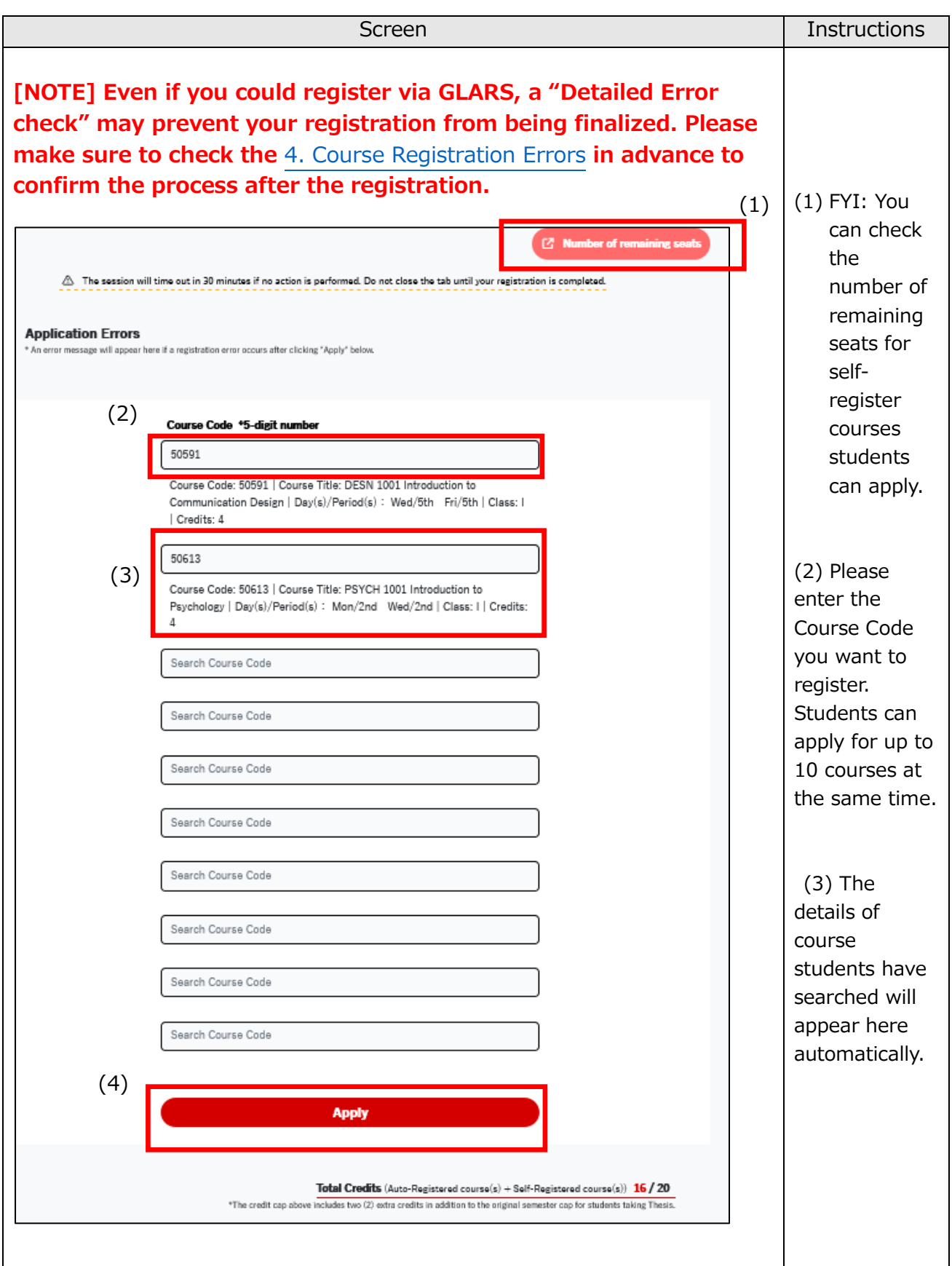

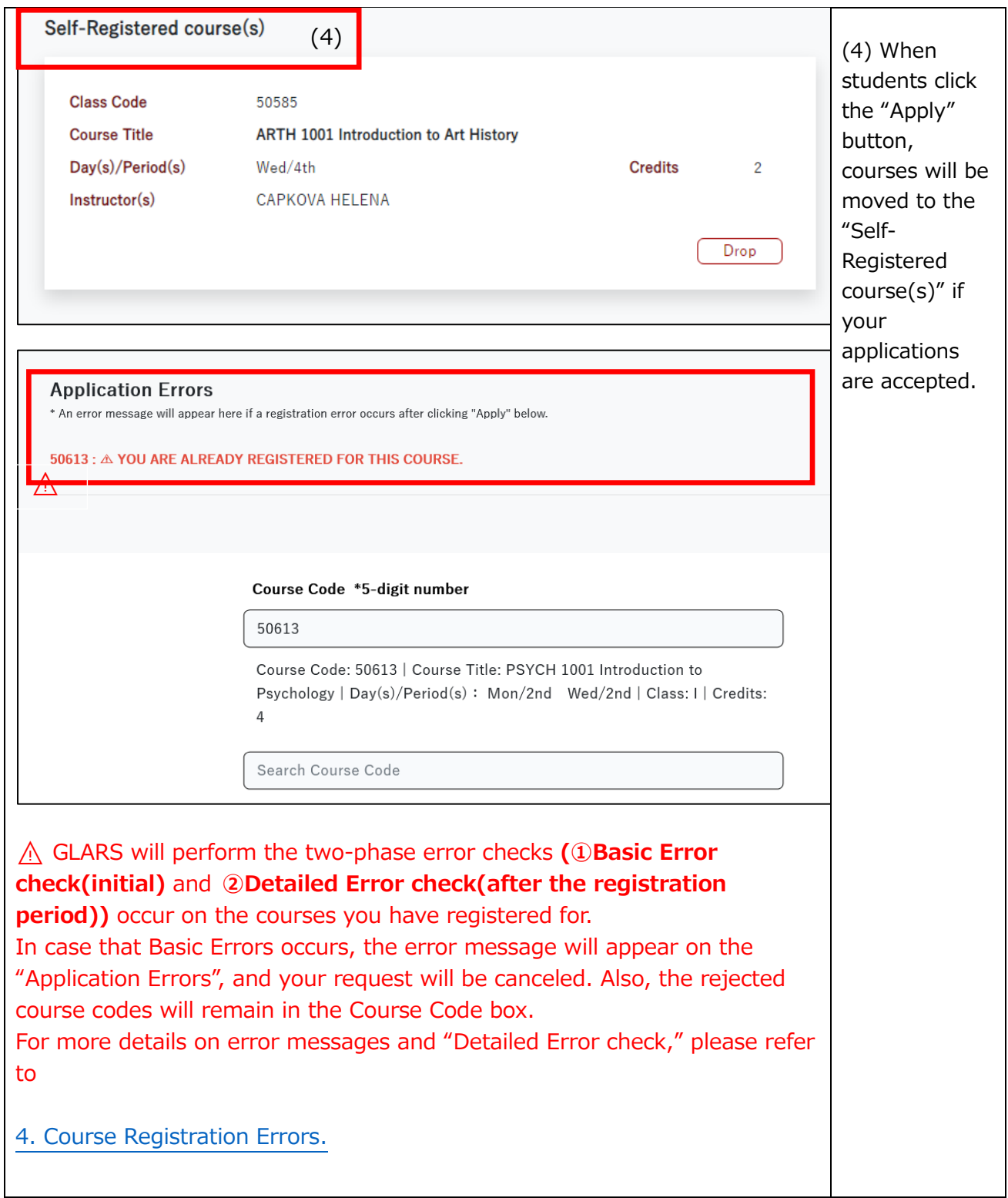

#### <span id="page-25-0"></span>**3.4. How to drop courses**

<span id="page-25-1"></span>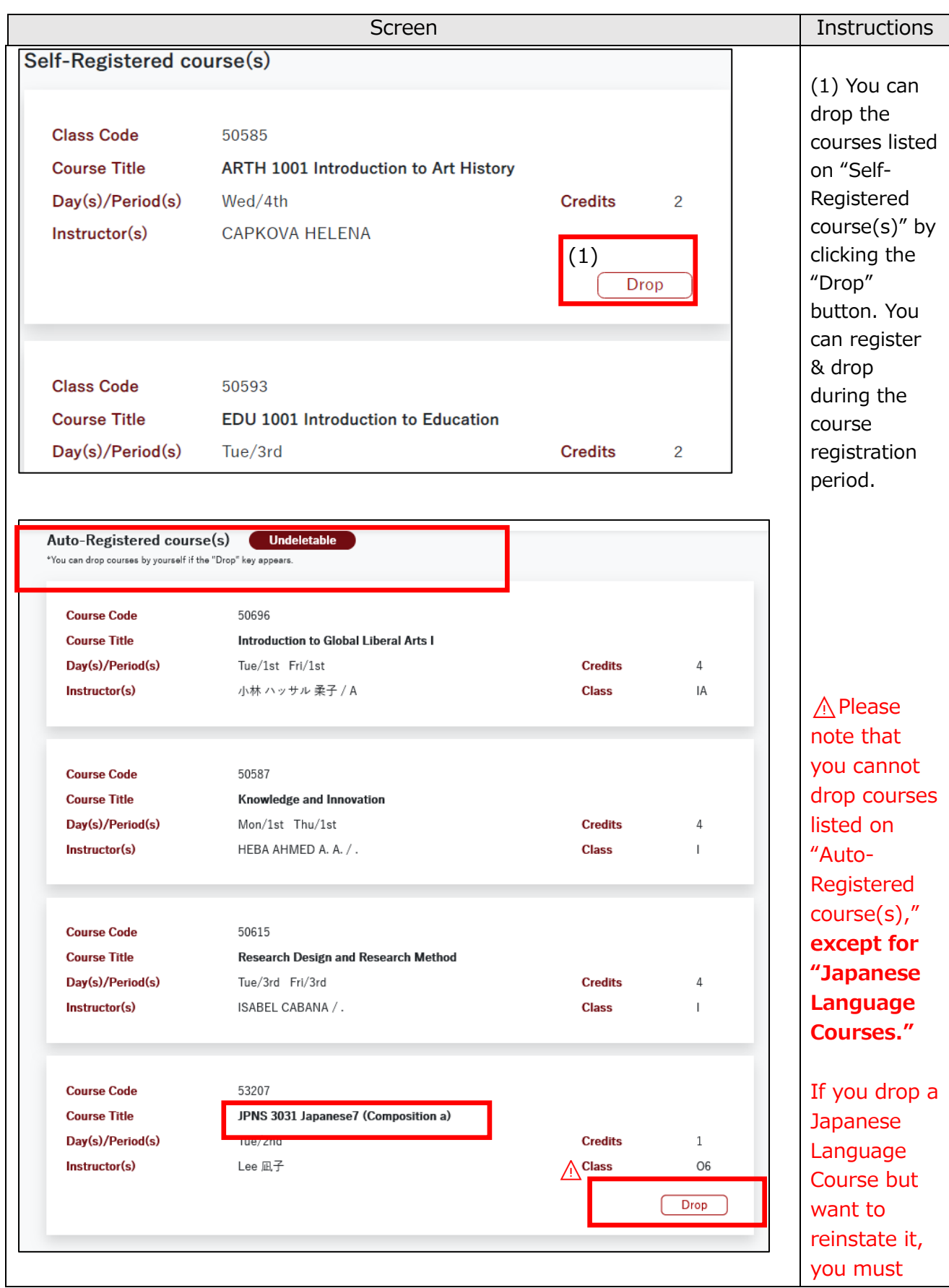

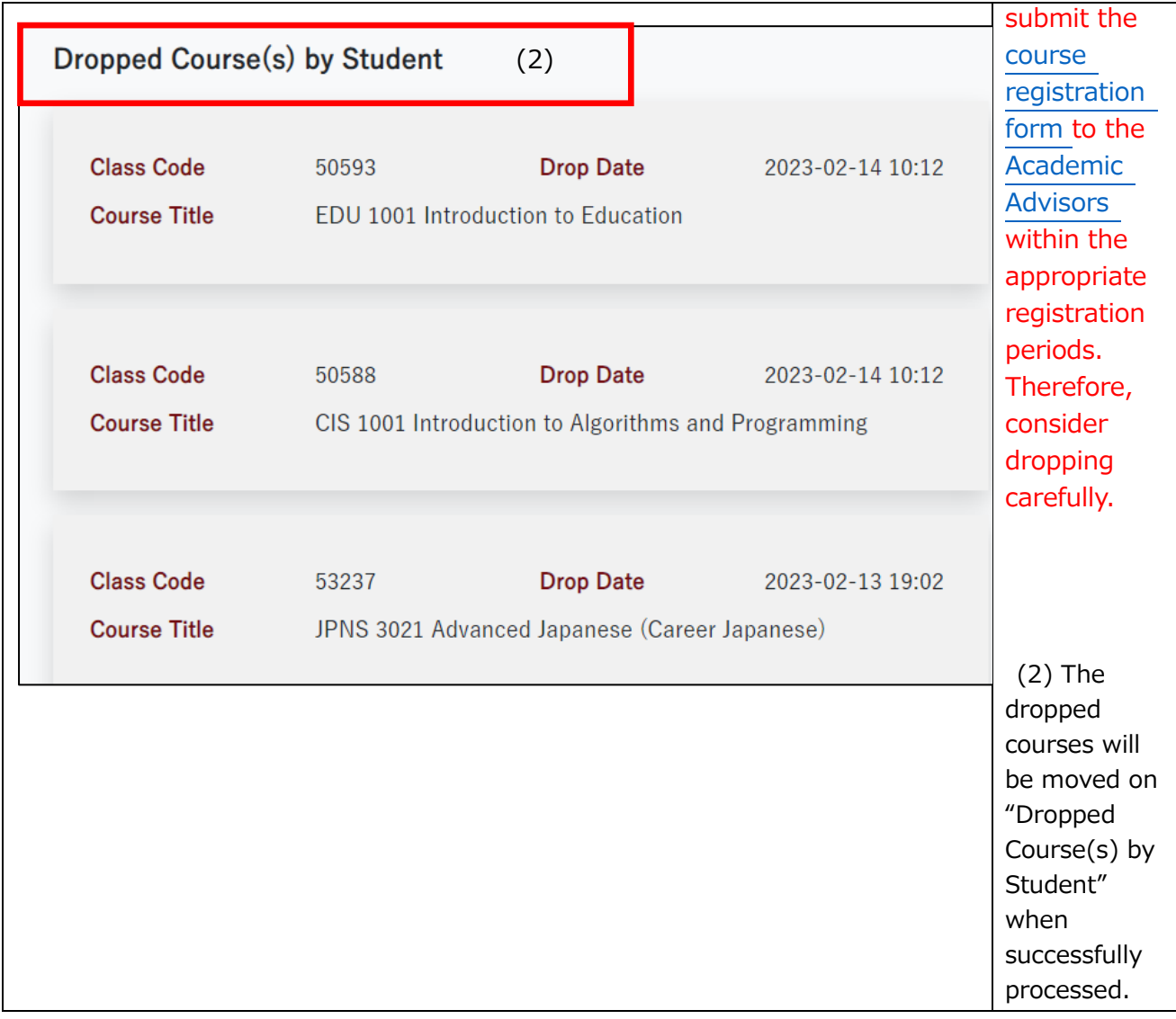

## <span id="page-26-0"></span>**4. Course Registration Errors for GLARS**

A two-phase error check **(①Basic Error check** and **②Detailed Error check)** occurs on the courses you have registered for. Please read the following flow carefully.

### **< the flow of checking error >**

1. GLARS performs an immediate **①Basic Error check** when you attempt to register via GLARS. If the courses you requested generates an error, an error message will appear, and your request will be canceled. Refer to details on errors listed in [4.1. Errors checked by](#page-29-0)  GLARS (①[Basic Error check\).](#page-29-0)

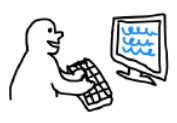

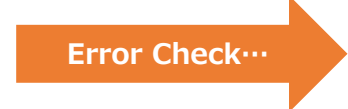

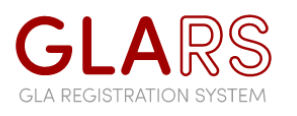

GLA Students register via GLARS

2. Based on your registered data via GLARS, the GLA Office performs **②Detailed Error check** through the university system (CAMPUS WEB). It will determine whether you are eligible to take courses you attempted to register for via GLARS. Refer to details on errors listed in [4.2. Errors checked by CAMPUS WEB \(](#page-30-0)②Detailed Error check).

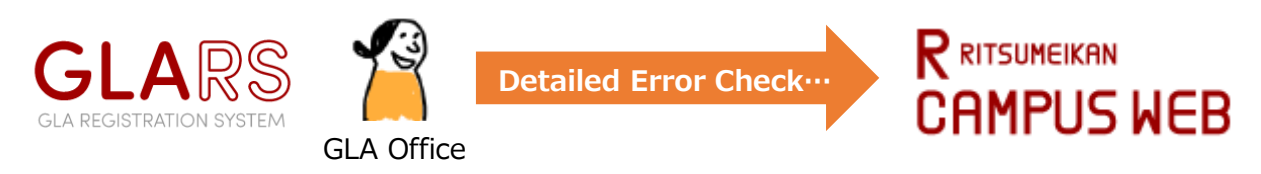

3. Completing the error check, the GLA Office will reflect its result on GLARS.

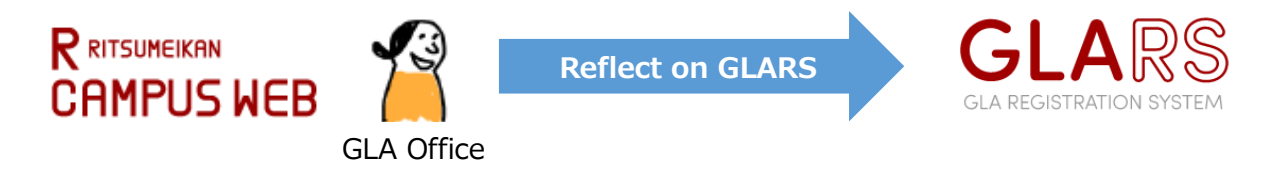

4. Following #3, the GLA Office will inform you to your university email address that your course registration has been fixed.

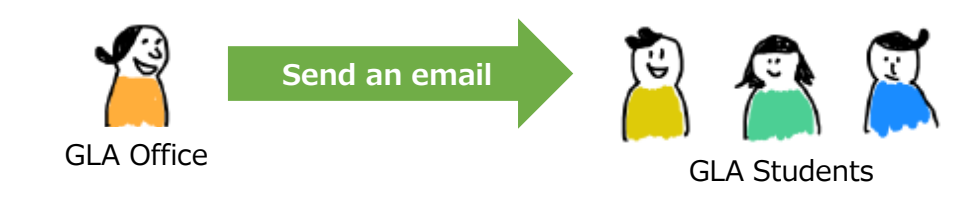

5. Upon receipt of the email, please confirm your FINAL registration in GLARS. You must check both "Auto-Registered course(s)" and "Self-Registered course(s)." The following day, you can check the manaba+R courses for which you have completed registration.

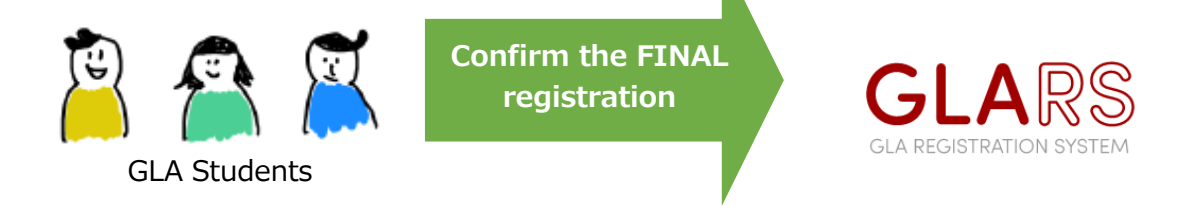

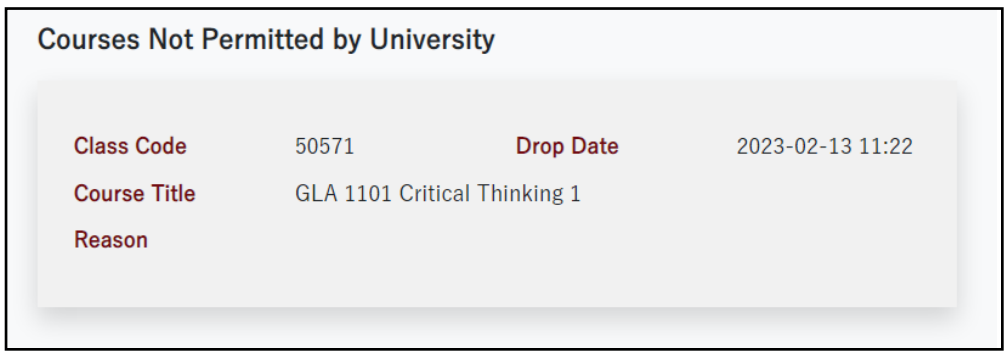

\* If you are ineligible to take particular courses, they will appear on "Courses Not Permitted by University."

#### <span id="page-29-0"></span>**4.1. Errors checked by GLARS (①Basic Error check)**

GLARS will check the following errors when you attempt to register. If the courses generate an error, one of the error messages will appear, and your request will be canceled.

#### **<Error message to appear when clicking the "Apply" button>**

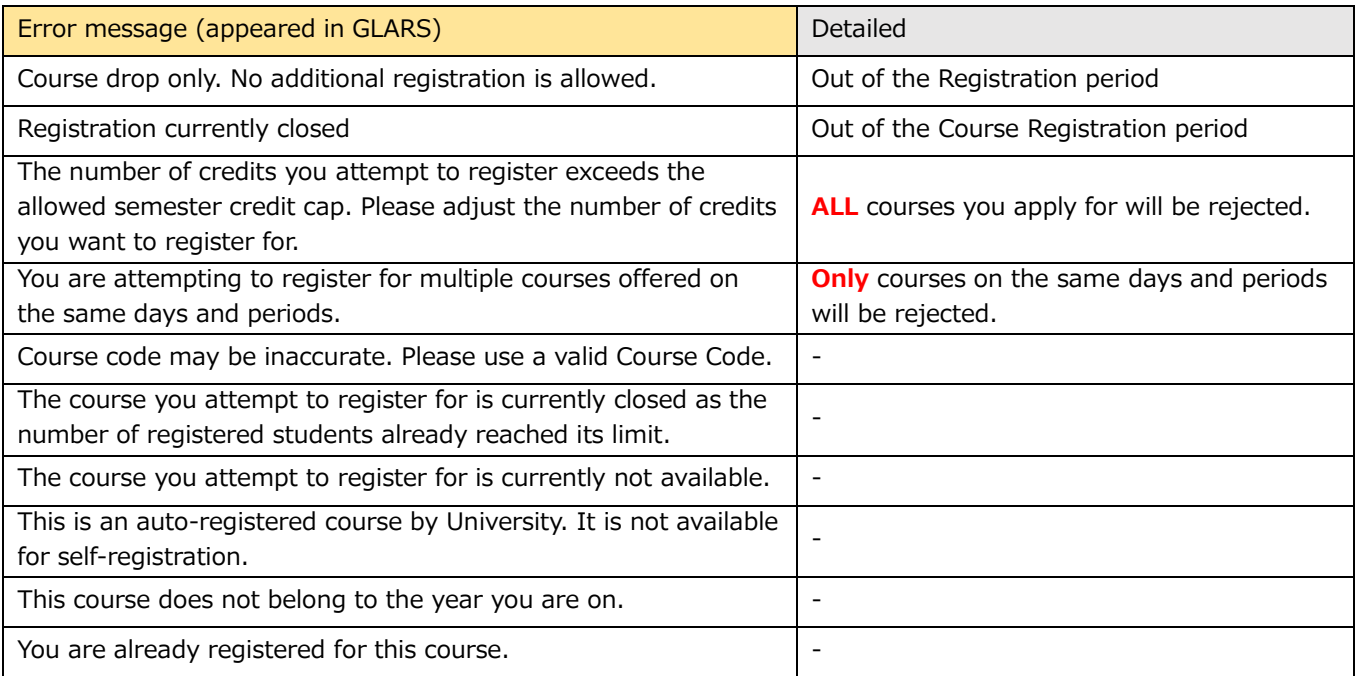

#### <span id="page-30-0"></span>**4.2. Errors checked by CAMPUS WEB (②Detailed Error check)**

If your course registration is rejected due to the following error, the course will appear on "Courses Not Permitted by University" with one of the error messages below.

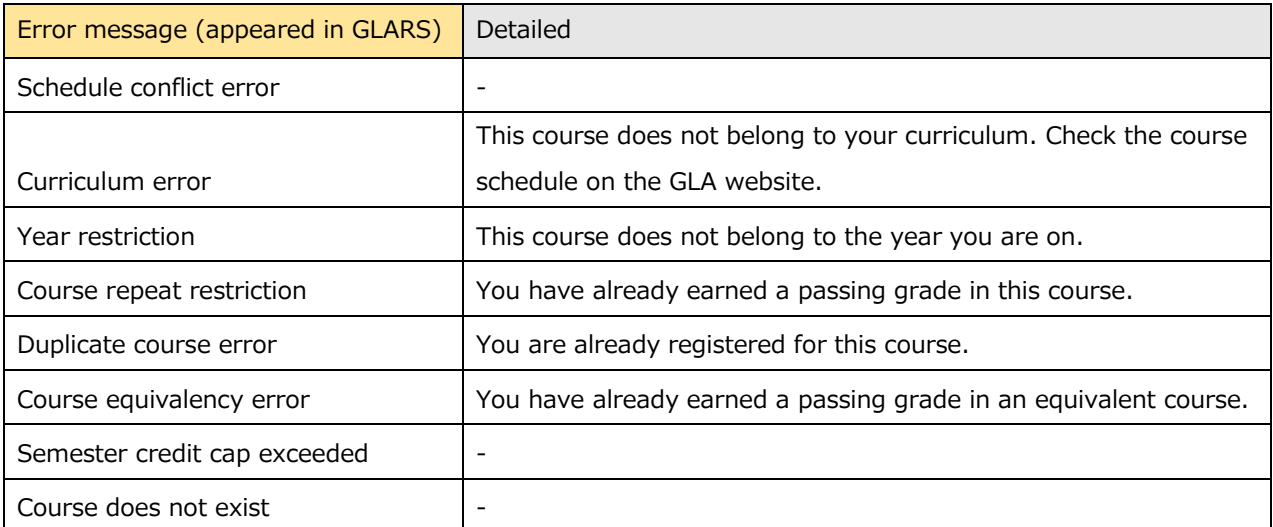

#### **<Error message to appear if your registration is rejected by CAMPU WEB>**

## <span id="page-31-0"></span>**5. Log-in Manual for CAMPUS WEB**

After the "Course Withdrawal Period" has ended, The GLARS system will be closed, and you cannot log in again until the next semester's registration period. You should access CAMPUS WEB to confirm your timetable, GPA, grade, and other information.

#### **[For 2nd-semester students or above]**

You must refer to ["6. Course Registration and Grade Status"](#page-35-0) in CAMPUS WEB to develop your own academic and course plans and prepare to meet with an academic advisor before starting the course registration period.

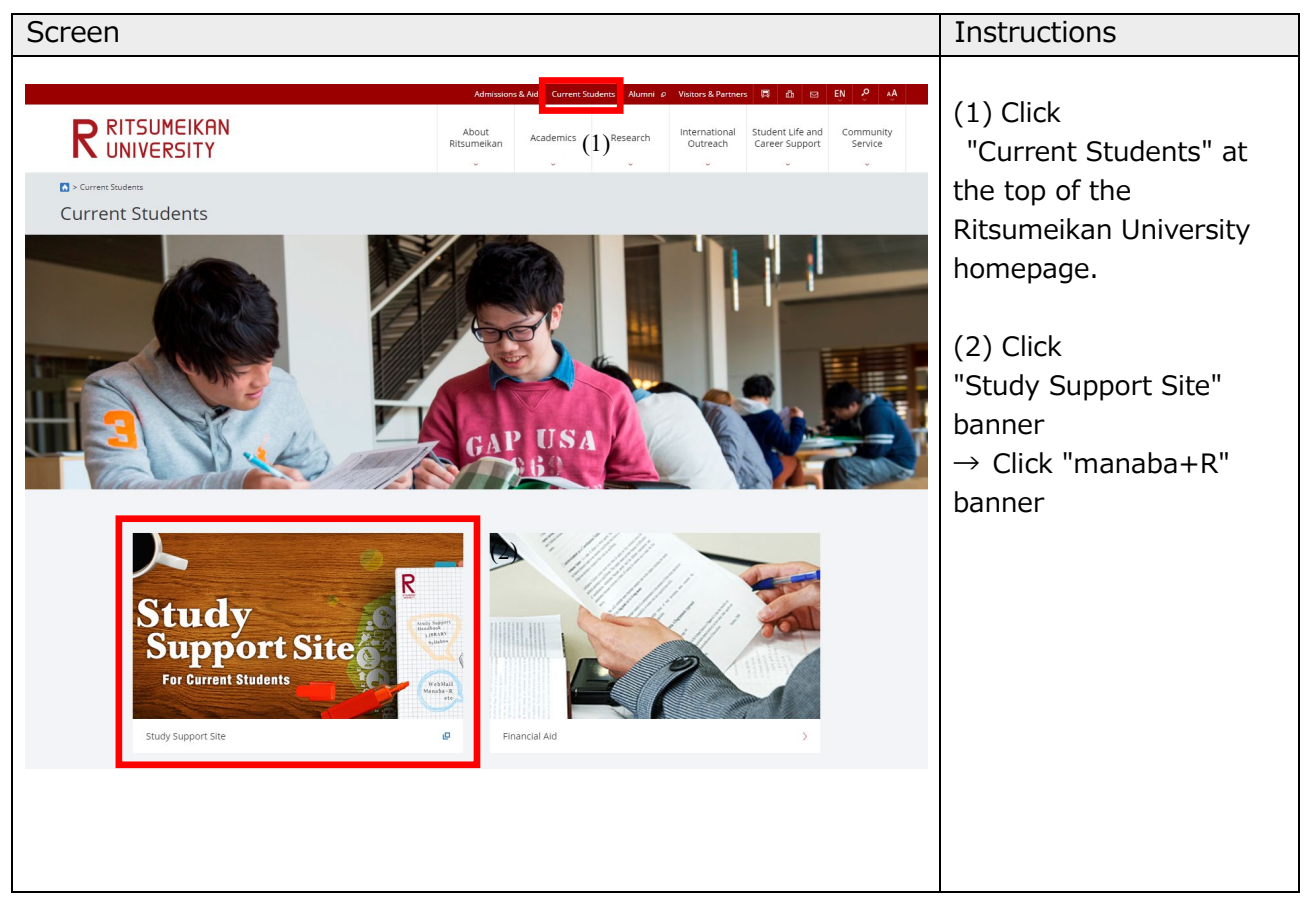

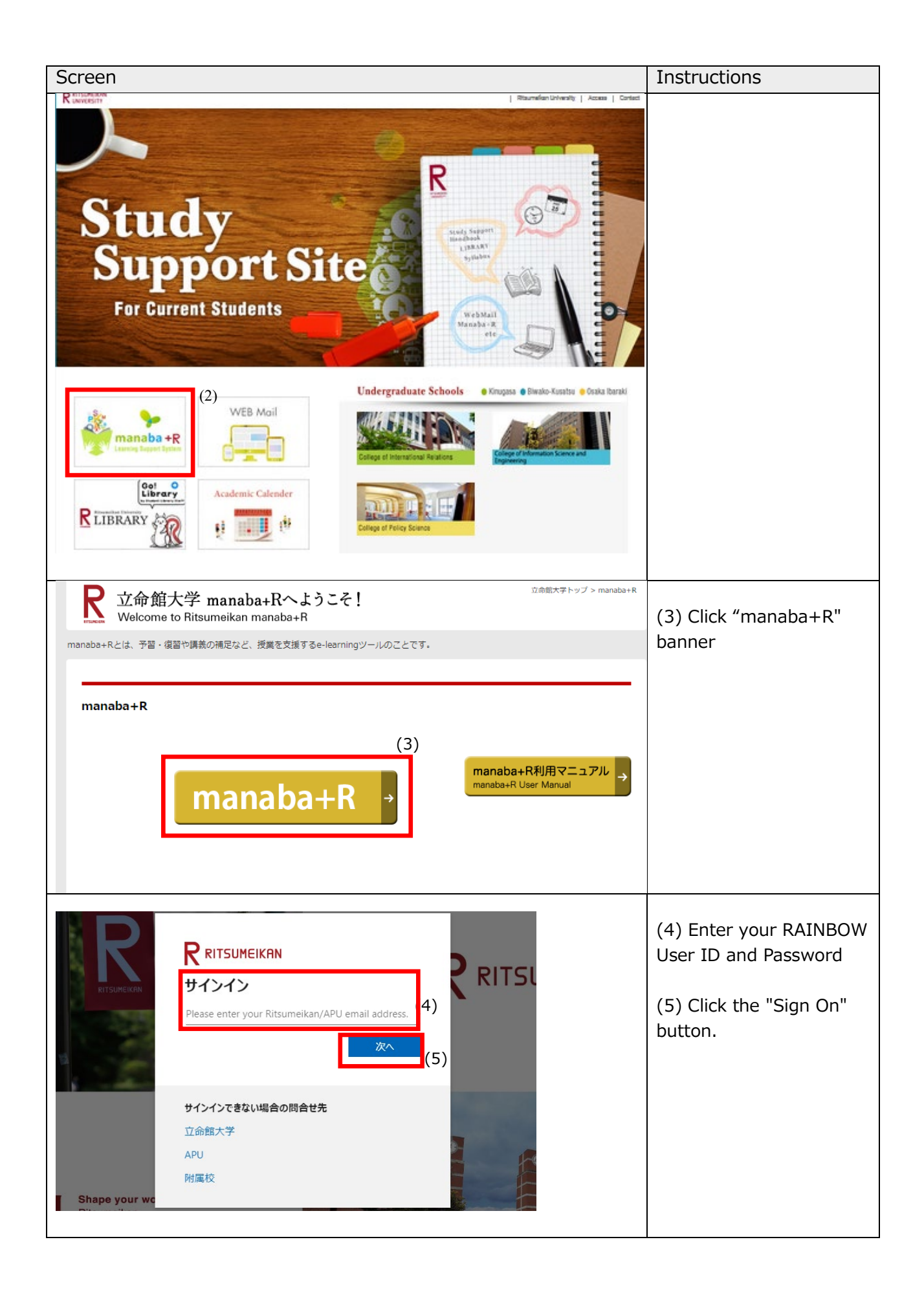

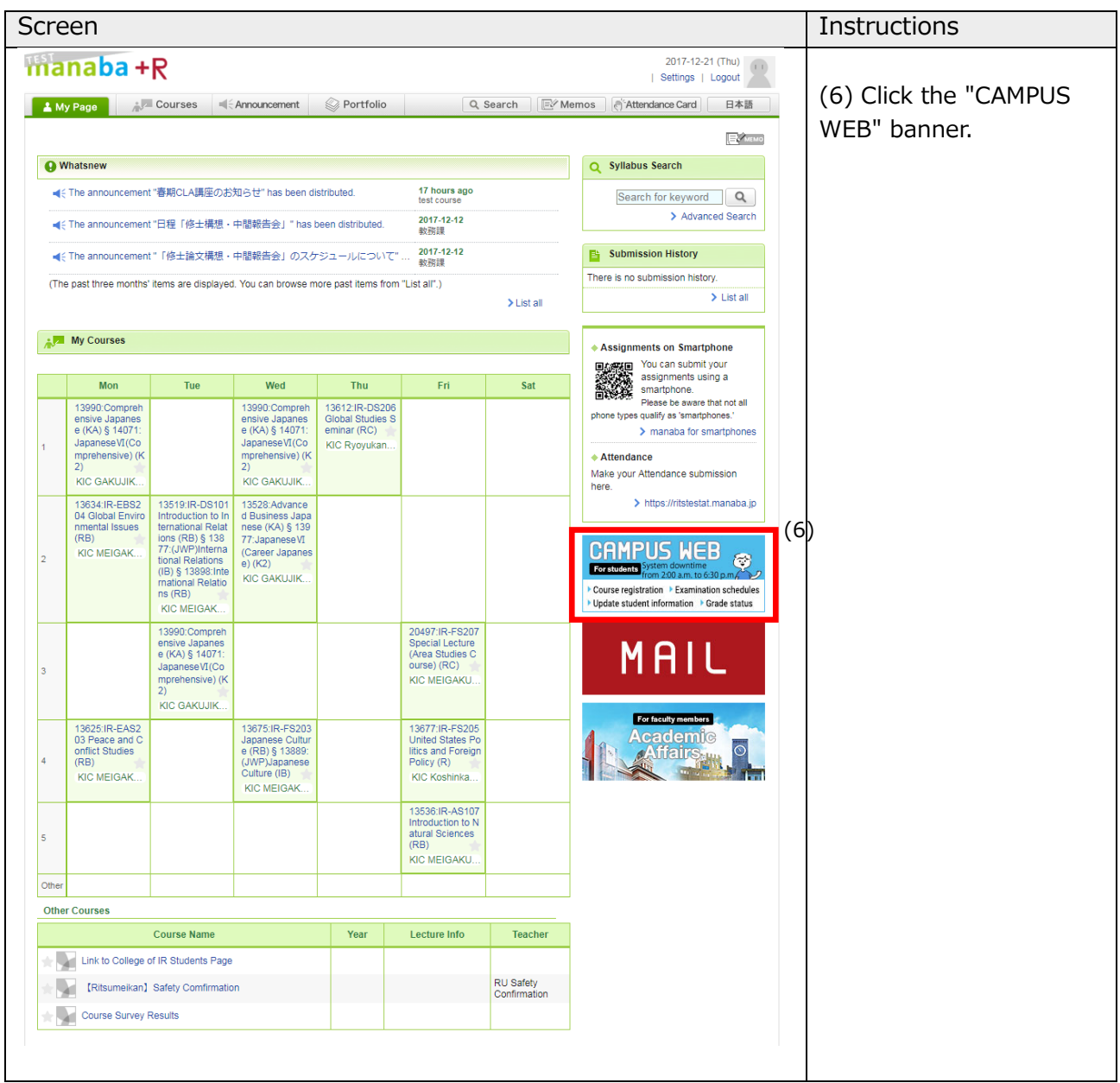

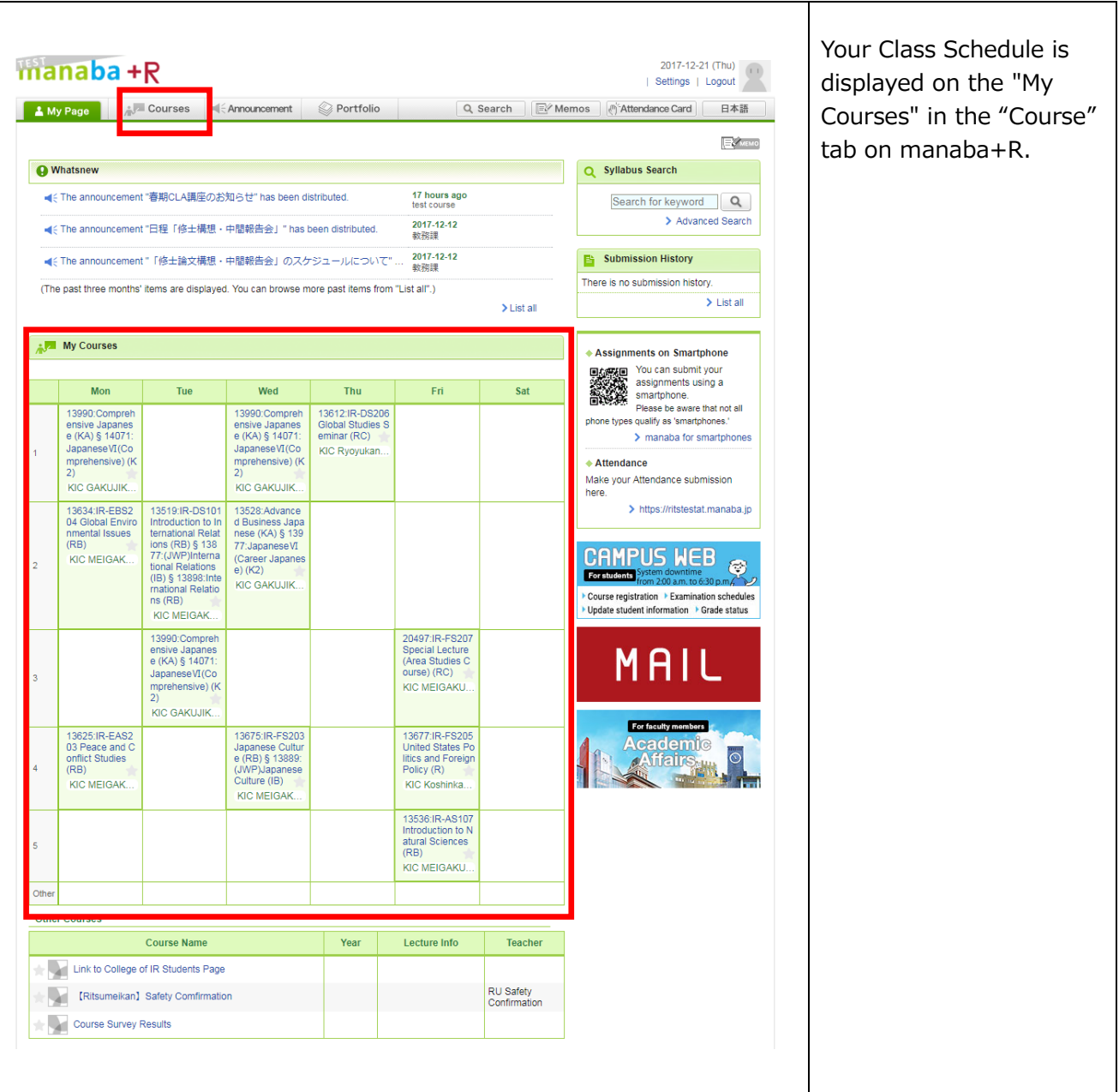

## <span id="page-35-0"></span>**6. Course Registration and Grade Status**

The "Course Registration and Grade Status" screen will help you develop academic and course plans and prepare to meet with an advisor. The screen displays grades you have earned, a list of courses you are currently registered for, and course registration errors and GPA (both by semester and cumulative).

<span id="page-35-1"></span>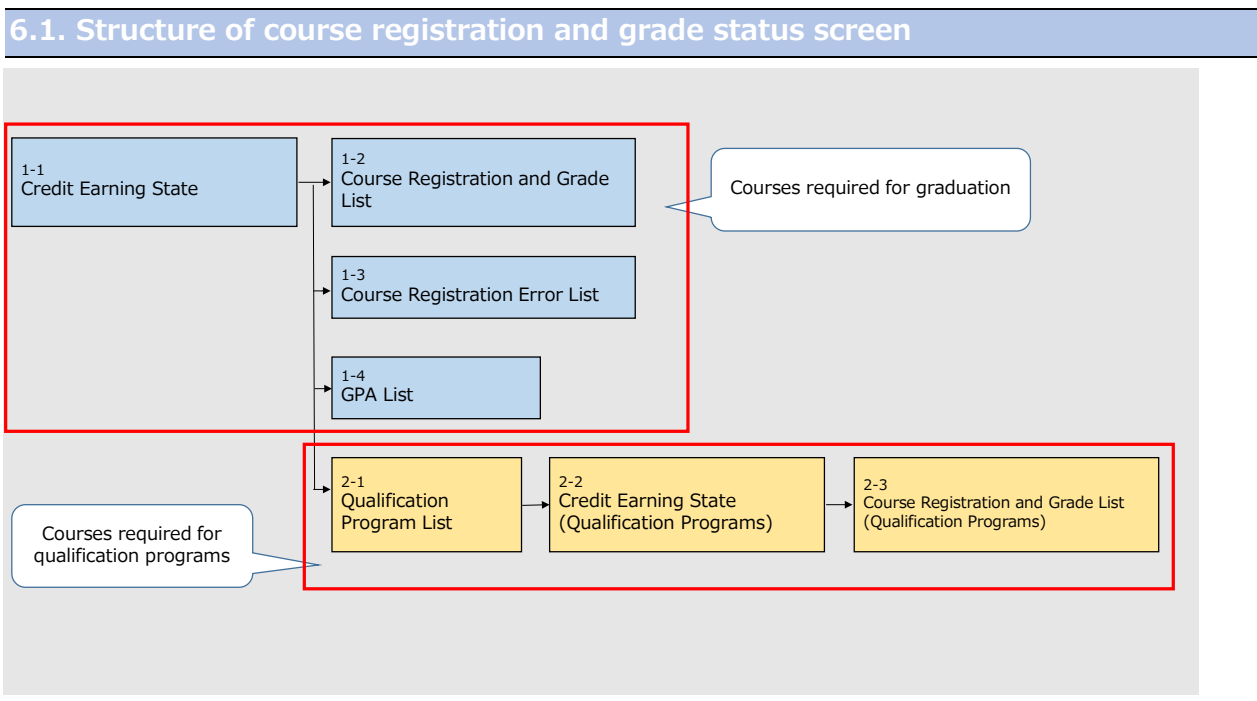

#### **\*Credit Earning State**

 $\rightarrow$  Courses required for graduation

#### **\*Qualification Programs**

 $\rightarrow$  Qualification Programs do not apply to GLA students

#### <span id="page-36-0"></span>**6.2. Credit earning state** Screen Details and Details and Details and Details and Details and Details and Details 1-1 Credit Earning State This page displays the SE | Logout following items. **RRITSUMEIKAN**<br>CAMPUS WEB  $\odot$ Account<br>Name [RRC90L0] [IT] ・the course categories and the number of Credit Earning State credits required for graduation Student ID Number  $\sim$ Name ・the number of credits Voal Semester h. Πś. Semester<br>Foreign Language Lear (;<br>ning Pattern College you are registered for  $\bar{z}$ First Foreign Language : -Second Foreign Langua : -Links to each page Required Number of Cr : 124 Degree Program : main\_curriculum (Section 1-2  $\sim$  2-1) can You can confirm your Credit Farning State on this screen be found on this page. Please click on each button below to confirm [Course Registration and Grade List], [Qualification Program List], [Course Registration Errors List], [GPA List]. (Displayed in a separate Entry for the Library of Library Based Course Registration Period, number of ( ) in field of [Registered Credit(s)] indicate(s) Credit(s) of Applying for Lottery-Based Course Registration, and it is included in the total. See See window) See 1-2 See 2-1  $1 - 4$ 1-3 Course Registration and Grade GPA **Qualification Program** Error me Credits numbers are **Course Category** Required Acquired Registered [Graduation Requirements Total]  $\frac{1}{124}$ distributed in the 65 General Education Courses Total  $\overline{14}$  $\overline{14}$ following categories. <General Education Courses (Japanese) >  $\overline{4}$ <General Education Courses (English) >  $\overline{\mathbf{8}}$  $\overline{10}$ <General Education Courses (Other) > \*"Required" Foreign Language Courses Total  $\overline{14}$  $\overline{14}$ <English Language Courses>  $\overline{\mathbf{8}}$ \*"Acquired" <Second Foreign Language Courses>  $\overline{6}$  $\overline{6}$ \*"Registered" Elective Foreign Language Courses Advanced Foreign Language Courses Course Field Total (A) 58  $32$  $\overline{A}$ In order to fulfill Foundation Courses Total 16  $14$ <Foundation Courses (Japanese) >  $\bf 8$ graduation <Foundation Courses (English) >  $\overline{\mathbf{8}}$  $\overline{6}$ <Foundation Courses (Other) > requirements, the Introductory Seminar  $\overline{4}$ "Acquired" credit >Course Field Total (B) 38  $14$  $\overline{a}$ Core Program Courses  $\overline{20}$  $10\,$ numbers must be equal <Governance and Peace> to or higher than the <Development and Sustainability>  $\overline{4}$  $\overline{10}$ <Culture and Society>  $\overline{4}$ "Required" credit <International Cultural Understanding>  $\overline{2}$ numbers. Core Program Courses (Other Program)  $\overline{2}$ Core Related Courses  $\overline{4}$ Area Studies Courses Total  $\overline{\mathbf{8}}$  $\overline{2}$ <Area Studies Courses (Japanese) >  $\overline{2}$ <Area Studies Courses (English) >  $\overline{a}$ <Area Studies Courses (Other) > Advanced Seminar Graduation Thesis  $\blacksquare$ Sub-Major  $\overline{\mathbf{5}}$ Other College Courses **Graduation Requirement - Unrelated Courses** Teacher-Training Courses (Total) Optional courses Total

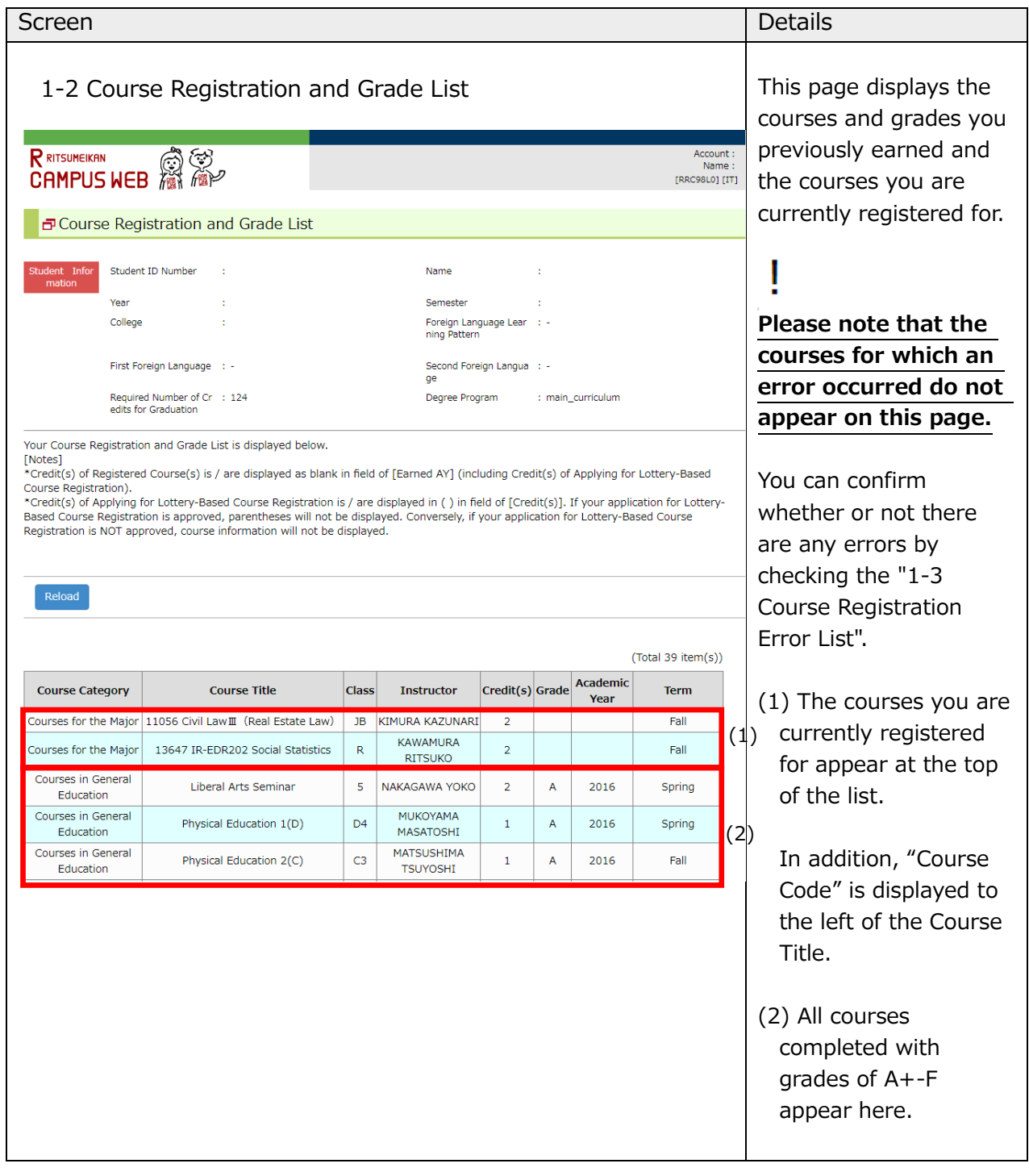

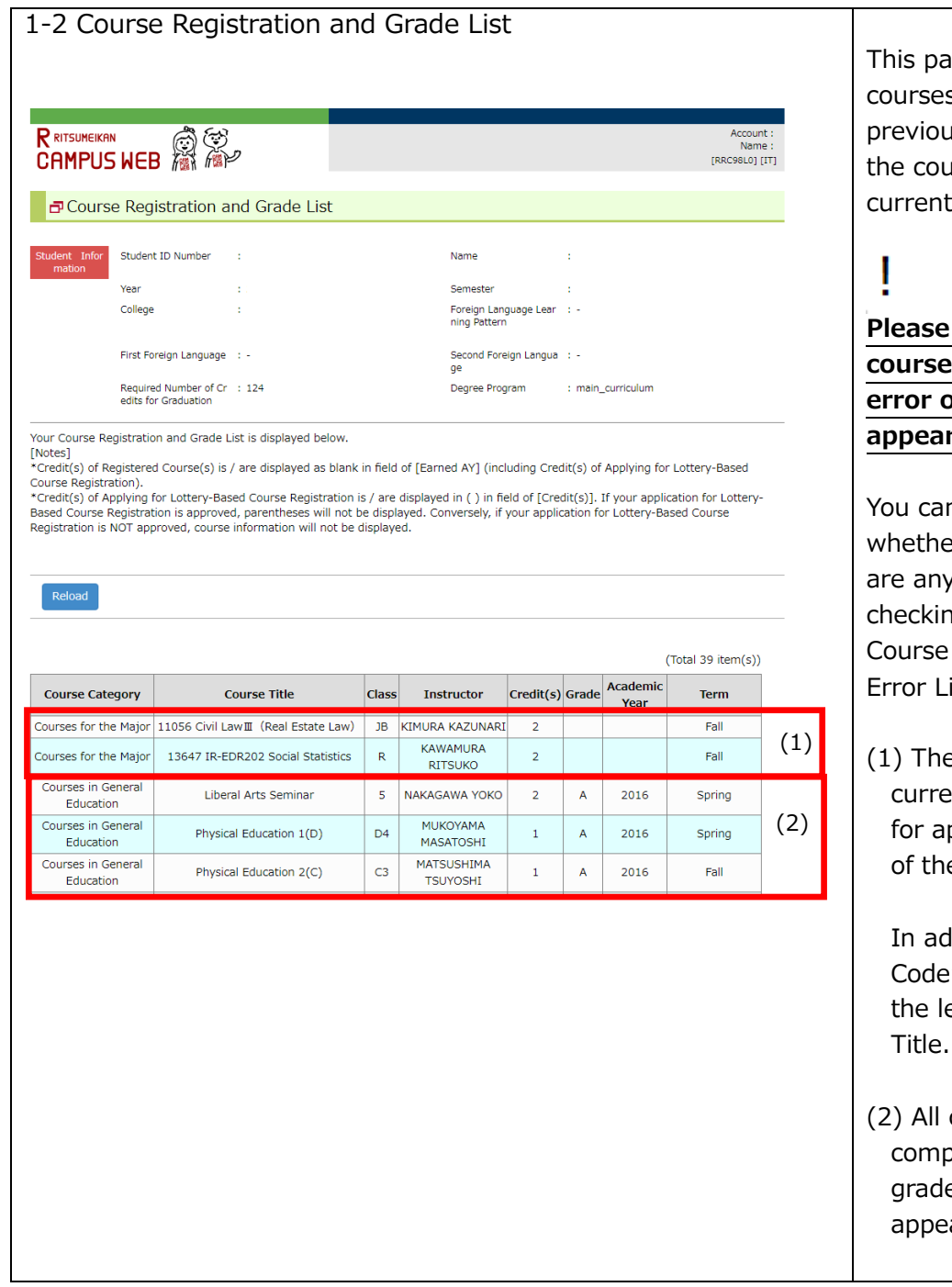

ge displays the s and grades you usly earned and trses you are tly registered for.

**note that the c** for which an **example of the original r** on this page.

n confirm er or not there y errors by ng the "1-3 Registration ist".

e courses you are ently registered ppear at the top e list.

Idition, "Course <sup>"</sup> is displayed to eft of the Course

courses oleted with es of  $A++F$ ar here.

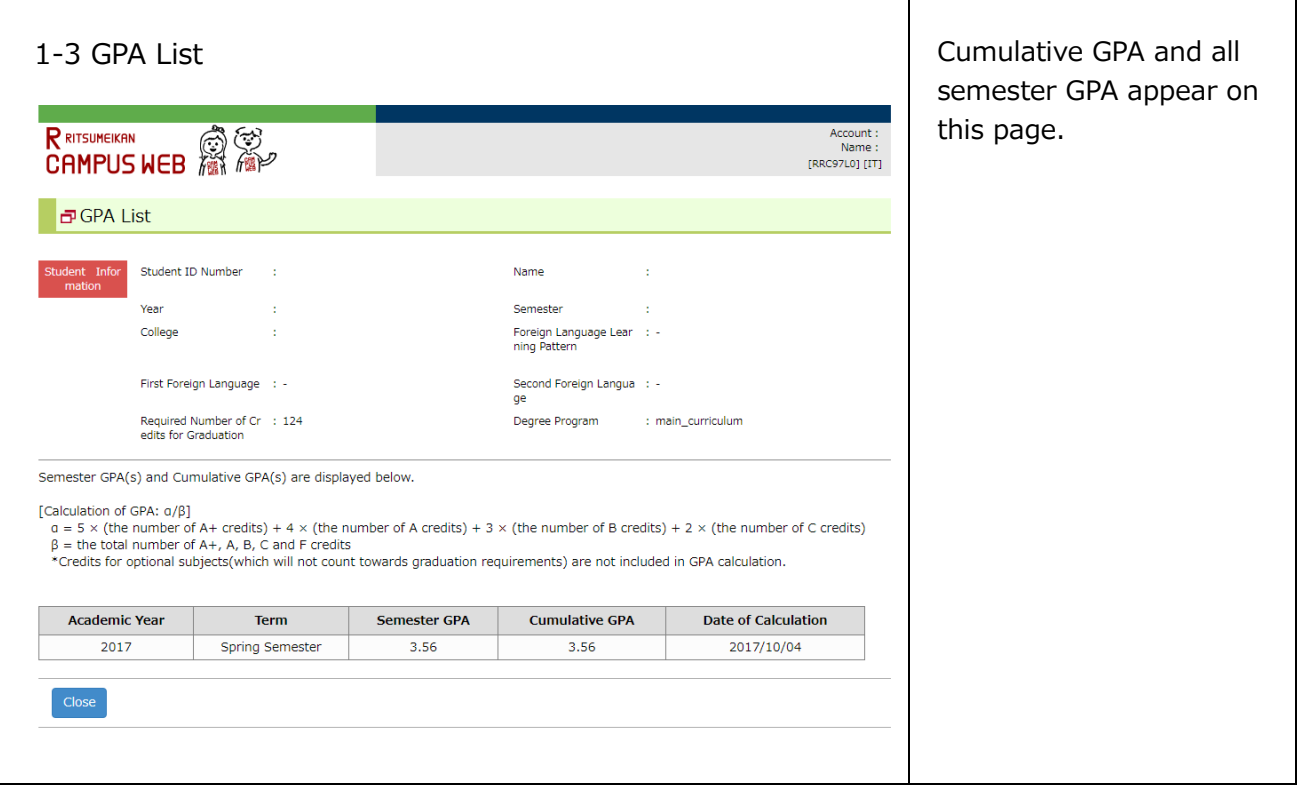

## <span id="page-40-0"></span>**7. FAQ**

## **Q. I want to change my compulsory courses' classes or drop them.**

A. The College decides class placement for compulsory courses so students cannot change the class. Also, students cannot drop them unless a course withdrawal is approved by Academic Advisors.

- **Q. I cannot find the course I registered for in my course list on GLARS / CAMPUS WEB / manaba+R.**
- A. **If your registration was not completed correctly, the course does not appear on the GLARS / CAMPUS WEB / manaba+R course list.** Please confirm whether there are any errors on GLARS first. Furthermore, the change will be reflected on CAMPUS WEB and manaba+R only after the GLA Office emails you upon completion of the registration check.

#### **Q. I forgot my login ID and password.**

A. Please contact RAINBOW IT Support from the following Link. Link: [Use of RAINBOW User ID \[Student\] – RITSUMEIKAN IT support site](https://it.support.ritsumei.ac.jp/hc/ja/articles/900006767503-RAINBOW%E3%83%A6%E3%83%BC%E3%82%B6%E3%83%BCID-%E5%AD%A6%E7%94%9F-%E3%81%AE%E5%88%A9%E7%94%A8%E3%81%AB%E3%81%A4%E3%81%84%E3%81%A6)

## <span id="page-40-1"></span>**8. Contact List**

If you have any questions, please contact the GLA Office at [glapost@st.ritsumei.ac.jp.](mailto:glapost@st.ritsumei.ac.jp) Please check the frequently asked questions in the following address before inquiring.

#### ■ **GLA's Academic Advisors** [\(http://en.ritsumei.ac.jp/gla/advising/\)](http://en.ritsumei.ac.jp/gla/advising/)

Academic advisors are available to assist all GLA students, regardless of their year of study, in every semester's course selection, developing their study plans, clarification on the college's graduation requirements, understanding and interpreting the college's and the university's academic policies, and/or other questions or concerns on your academic performance. Please contact them through the Academic Advising Database

[\(http://en.ritsumei.ac.jp/gla/advising/academic\\_advising\\_records\\_for\\_students/\)](http://en.ritsumei.ac.jp/gla/advising/academic_advising_records_for_students/).

#### ■ **Study Support Site** [\(http://www.ritsumei.ac.jp/pathways-future/eng/\)](http://www.ritsumei.ac.jp/pathways-future/eng/)

This site covers information on Course Registration, Issuance of Certificates, Use of Facilities, IT Support Tools, and other related matters.